orgAnice Software GmbH

# orgAnice E-Post-Manager

Benutzerhandbuch

Stand: April 2012

# **Inhalt**

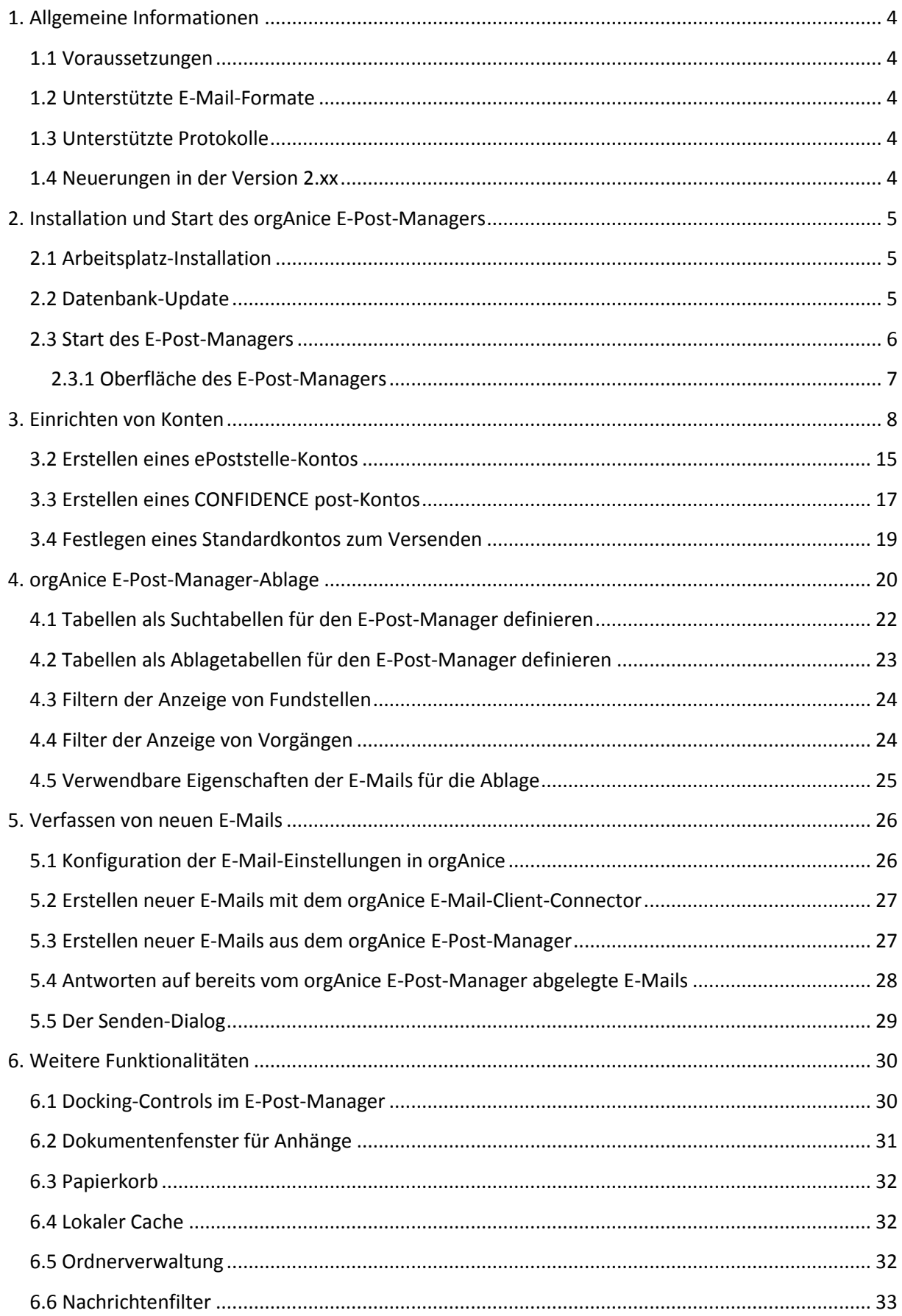

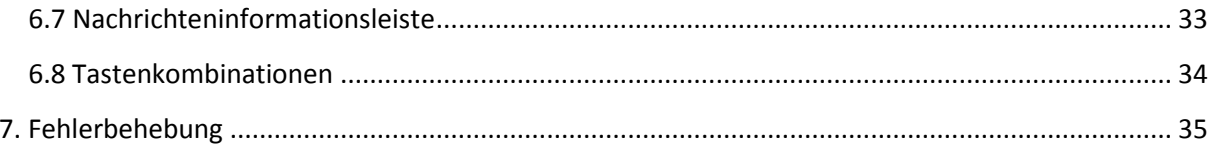

# <span id="page-3-0"></span>**1. Allgemeine Informationen**

#### <span id="page-3-1"></span>**1.1 Voraussetzungen**

Folgende Voraussetzungen sind für die korrekte Funktion des orgAnice E-Post-Managers nötig:

Systemvoraussetzungen:

- Windows XP / Vista / 7
- .Net Framework 4
- Microsoft Visual C++ 2010 Runtimes
- SQL-Compact Framework SP2

Fehlende Komponenten werden bei der Installation des E-Post-Managers automatisch mitinstalliert.

Datenbankvoraussetzungen:

- Datenbankversion 2011-02-02
- orgAnice Programmversion 5.2.192

#### <span id="page-3-2"></span>**1.2 Unterstützte E-Mail-Formate**

Der E-Post-Manager unterstützt das allgemeine E-Mail-Format: "*eml*". In diesem Format werden die E-Mails in der Datenbank als Datei abgelegt. In dieser Datei befindet sich die komplette E-Mail, samt Anhängen.

MS Outlook unterstützt das E-Mail-Format "msg". Dies ist das "Hausformat" von Microsoft. Ab Version 2007 unterstützt MS Outlook auch "*eml*"-Dateien, allerdings nur mit einem sogenannten Hotfix. Ab Outlook 2010 wird das "*eml*"-Format ohne Hotfix unterstützt.

#### <span id="page-3-3"></span>**1.3 Unterstützte Protokolle**

Der E-Post-Manager unterstützt folgende Protokolle:

- IMAP
- SMTP
- ePoststelle-API
- CONFIDENCE post

Das POP3-Protokoll wird derzeit nicht unterstützt.

#### <span id="page-3-4"></span>**1.4 Neuerungen in der Version 2.xx**

Der E-Post-Manager wurde mit einigen Neuerungen ausgestattet, diese sind unter anderem:

- Ordnerverwaltung [\(6.5 Ordnerverwaltung,](#page-31-2) S. [32\)](#page-31-2)
- Lokaler Cache [\(6.4 Lokaler Cache,](#page-31-1) S. [32\)](#page-31-1)
- Nachrichtenfilter [\(6.7 Nachrichteninformationsleiste,](#page-32-1) S[. 33\)](#page-32-1)
- Tastenkombinationen [\(6.8 Tastenkombinationen,](#page-33-0) S. [34\)](#page-33-0)
- Chromium statt Internet Explorer zu Anzeige von E-Mails
- Anbindung zu CONFIDENCE post
- Der eingebettete Modus wurde entfernt

# <span id="page-4-0"></span>**2. Installation und Start des orgAnice E-Post-Managers**

Die Installation des E-Post-Managers betrifft die Benutzer von **orgAnice 2010**; Benutzer von orgAnice 2012 brauchen den E-Post-Manager nicht separat installieren, da er zum Standardumfang von orgAnice 2012 gehört und vom Setup mitinstalliert wird. Sie können den Installationsschritt überspringen.

#### **Bitte deinstallieren Sie vorhandene E-Post-Manager-Versionen. Ein Parallelbetrieb von Version 1.xx und 2.xx auf einem System wird nicht unterstützt!**

Die Installation des orgAnice E-Post-Managers besteht aus zwei Schritten.

- a) Arbeitsplatz-Installation: installiert den orgAnice E-Post-Manager auf Ihrem Arbeitsplatzrechner
- b) Datenbank-Update: bereitet Ihre Datenbank für den E-Post-Manager vor

#### <span id="page-4-1"></span>**2.1 Arbeitsplatz-Installation**

Die Installation des orgAnice E-Post-Managers müssen Sie auf jedem PC Ihrer Mitarbeiter ausführen. Starten Sie dazu die Datei: "*setup.exe*" und folgen den Anweisungen des Installationsprogrammes. Das Installationsprogramm prüft vor der Installation, ob alle vorausgesetzten Komponenten installiert sind. Falls nicht, wird die Installation der fehlenden Komponenten angeboten und danach die Installation des orgAnice E-Post-Managers fortgesetzt. Bei der Installation des orgAnice E-Post-Managers wird auch der neue E-Mail-Client-Connector installiert. Dieser ersetzt den Outlook-Connector und arbeitet sowohl mit Outlook als auch mit dem orgAnice E-Post-Manager zusammen.

#### <span id="page-4-2"></span>**2.2 Datenbank-Update**

Das Datenbank-Update bereitet Ihre Datenbank auf den orgAnice E-Post-Manager vor. Es werden Tabellen, Benutzer- und Tabelleneigenschaften sowie ein Arbeitsbereich angelegt. Stellen Sie vor dem Update sicher, dass zur Zeit des Datenbank-Updates kein Anwender mit Ihrer Datenbank arbeitet.

Starten Sie die Datei: "*orgAnice E-Post-Manager Datenbank-Update.exe*" und folgen Sie den Schritten des orgAnice Installers.

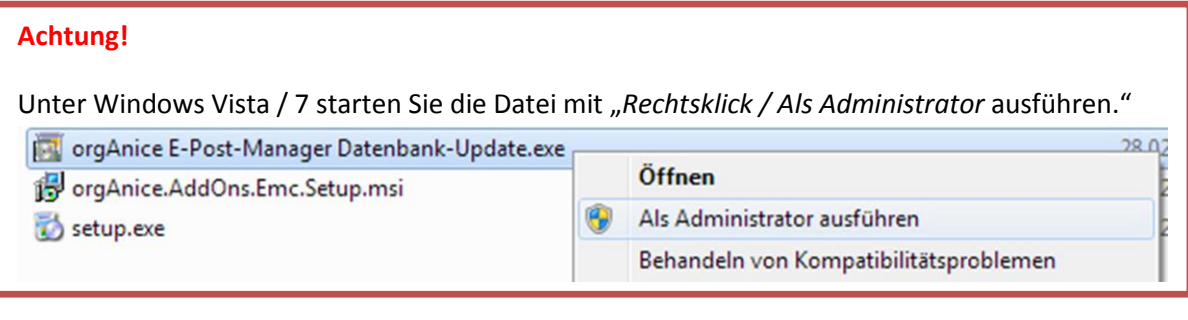

#### <span id="page-5-0"></span>**2.3 Start des E-Post-Managers**

Nach erfolgreicher Installation können Sie den E-Post-Manager wie folgt starten:

#### *orgAnice 2010: Menüpunkt im Menü "Aktionen"*

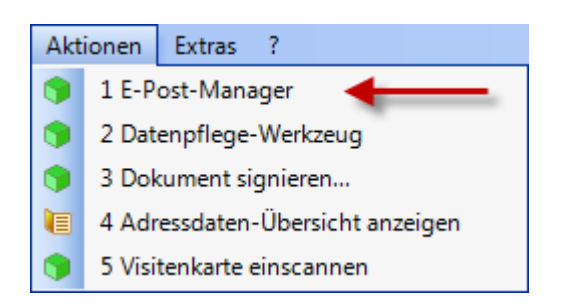

#### *orgAnice 2012: Eigene Schaltfläche im Menüband*

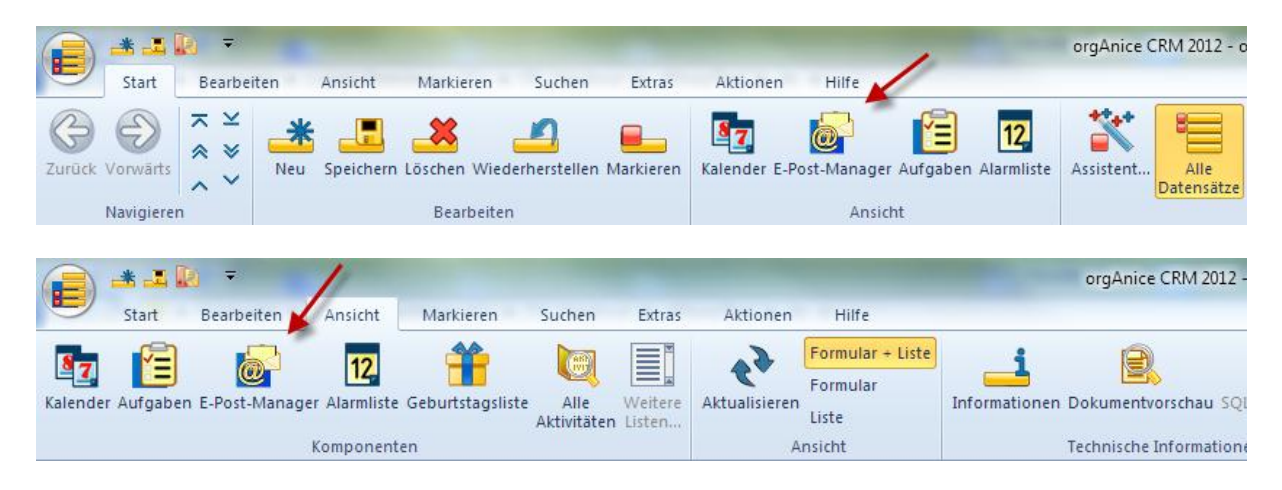

#### <span id="page-6-0"></span>**2.3.1 Oberfläche des E-Post-Managers**

Nach dem Start des E-Post-Managers öffnet sich der E-Post-Manager in einem neuem Fenster.

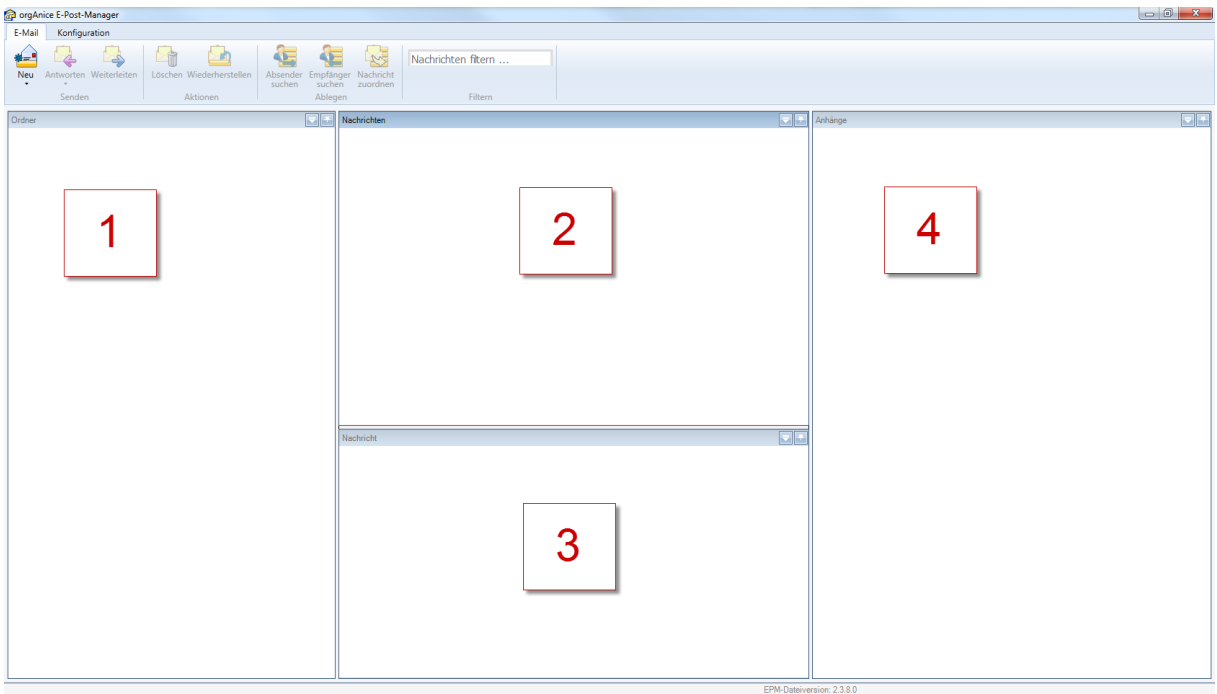

- 1.) Hier sehen Sie die Ordner Ihrer E-Mail-Konten
- 2.) Hier finden Sie alle E-Mails des ausgewählten Ordners
- 3.) Hier sehen Sie die ausgewählte E-Mail
- 4.) Hier sehen Sie eine Vorschau des ausgewählten Anhangs

Damit Sie mit dem E-Post-Manager arbeiten können, müssen Sie noch Ihre E-Mail-Konten anlegen. Lesen Sie sich dazu den Abschnit[t 3. Einrichten von Konten,](#page-7-0) S. [8](#page-7-0) durch.

# <span id="page-7-0"></span>**3. Einrichten von Konten**

Damit Sie E-Mails empfangen, senden sowie ablegen können, müssen Sie Ihre E-Mail-Konten einrichten. Diese sind benutzerspezifisch und sind in drei Typen unterteilt: E-Mail, ePoststelle und CONFIDENCE post.

Im Gegensatz zu älteren Versionen des E-Post-Managers (1.xx) sind die Kontentypen IMAP und SMTP nicht getrennt, sondern wie bei anderen E-Mail-Clients zu einem Kontentyp zusammengefasst (im E-Post-Manager: "E-Mail"). Beim Erststart des E-Post-Managers Version 2.xx werden die alten Konten in das neue Format konvertiert. Sie brauchen also die Konten nicht nochmals von Hand eingeben, sondern nur überprüfen, ob die Umwandlung korrekt durchgeführt wurde.

Um den Konfigurationsdialog für Ihre E-Mail-Konten aufzurufen, stehen Ihnen zwei Wege zur Auswahl:

1.) aus der orgAnice-Datenbank heraus

*orgAnice 2010 orgAnice 2012*▲ 国图 → Extras  $\overline{?}$ Start Bearbeiter Ansicht Markieren Suchen Extras Ausdruck auswerten... F<sub>9</sub>  $|a=$ Έ T 4B Programmstarter  $F11$ Ausdruck Programmstarter Mit MS Outlook Optionen Benutzereinstellungen Benu Mit MS Outlook verbinden Strg+O auswerten... verbinden Extras Einstellungen Eŀ Optionen  $\frac{1}{10}$ Benutzereinstellungen Benutzer-Kennwort ändern... Datenbank konfigurieren F12 Benutzereinstellungen Standard | Kommunikation | AddOns | Erweitert | Address Magic<br>Adressdaten-Übersicht<br>Browser-Integration Name orgAnice E-Post-Manager Version 2.3.0.1<br>DLL: 2.3.5.0 Datenbank-Wartung Globale Dublettenprüfung orgAnice Software GmbH Autor Kenntnisnahmen Copyright (C)2011 orgAnice Software GmbH orgAnice Aufgaben-Manager orgAnice Datenpflege-Werkzeug Support sunnort@c orgAnice DirektScan Internet http://www.orgAnice.de orgAnice E-Post-Manager orgânica ePoststelle Connector organice enosistelle connector<br>|<br>|orgAnice http:SIGN-Schnittstelle<br>| orgAnice Kalender organice Nateriaer<br>| orgAnice Mandantenfähigkeit<br>| orgAnice PDF-Schnittstelle orgAnice Planer organice Planer<br>orgAnice Workflow-Generator ersonal-Manager Bas Benutzereinstellungen  $\alpha$ Abbrechen Üb Datenbank-Version: 2011-12-00

2.) Direkt aus dem E-Post-Manager heraus (Register: "Konfiguration" im Menüband)

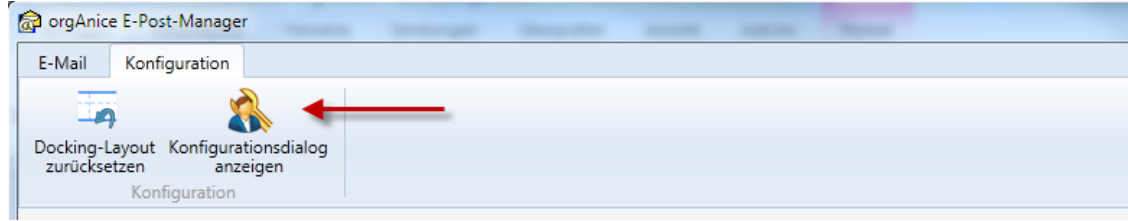

Sie sehen nun eine Übersicht Ihrer E-Mail-Konten und können hier neue Konten anlegen, bestehende Konten ändern und einzelne Konten löschen.

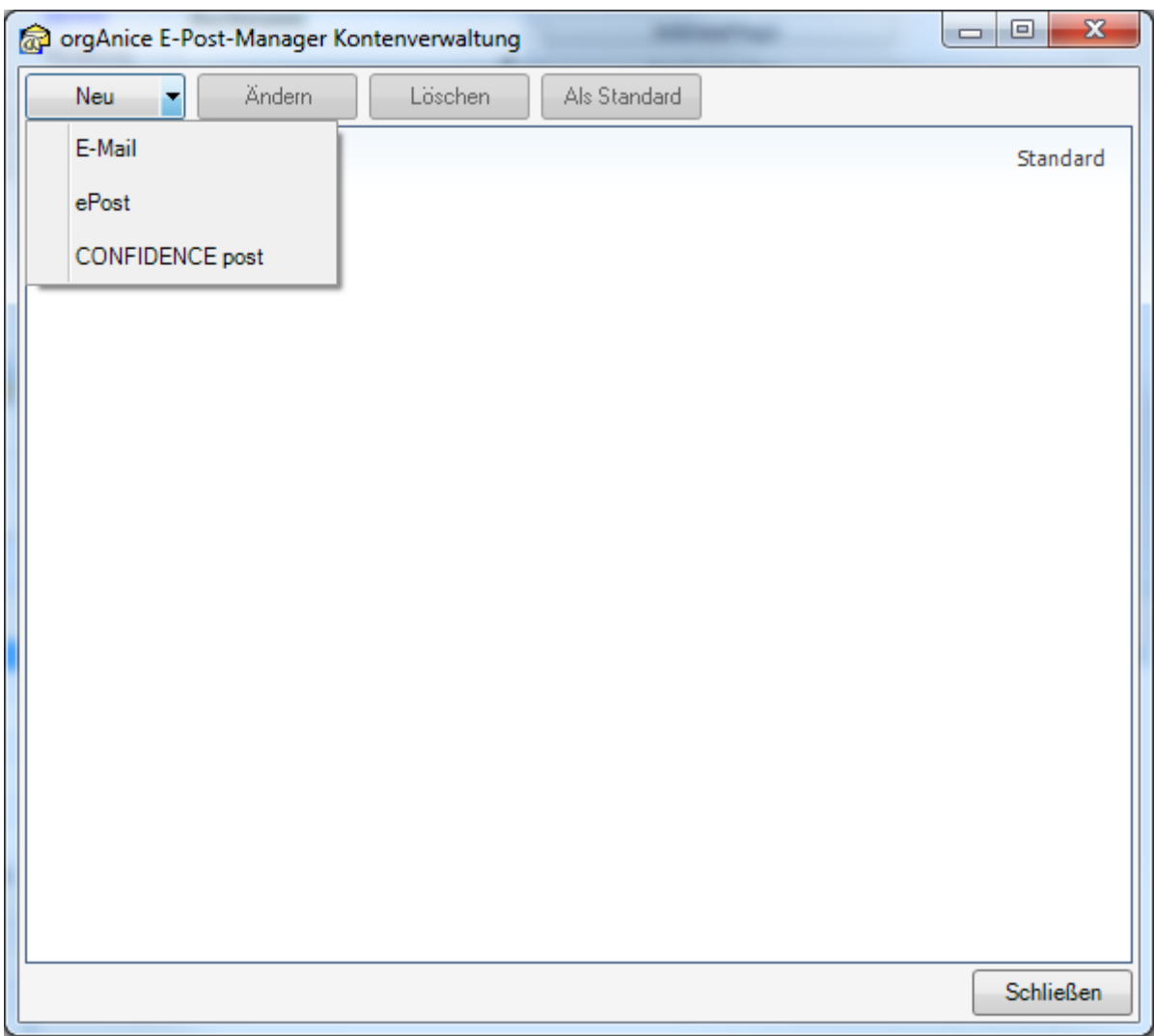

Die Einrichtung der Konten erfolgt mit Hilfe eines Assistenten und ist für alle Kontentypen gleich aufgebaut. So ist die Einrichtung einzelner Kontentypen immer analog zu den anderen.

**Wenn Sie nachträglich Änderungen an bestehenden Konten durchführen, starten Sie bitte Ihre Datenbank neu, damit die Konten neu initialisiert werden können!**

#### <span id="page-9-0"></span>3.1 Erstellen eines E-Mail-Kontos

Der Kontentyp "E-Mail" besteht im E-Post-Manager aus dem Posteingang (IMAP) und dem Postausgang (SMTP).

Um ein E-Mail-Konto anzulegen, gehen Sie wie folgt vor:

In der orgAnice E-Post-Manager-Kontenverwaltung klicken Sie auf "Neu – E-Mail". Es öffnet sich die E-Mail-Konfiguration. Im ersten Schritt geben Sie die allgemeinen Daten wie Kontenname, E-Mail-Adresse usw. fest. Benötigte Daten wie Adressen des Posteingang- und Postausgangsservers, den Benutzernamen und das Kennwort erhalten Sie von Ihrem Anbieter.

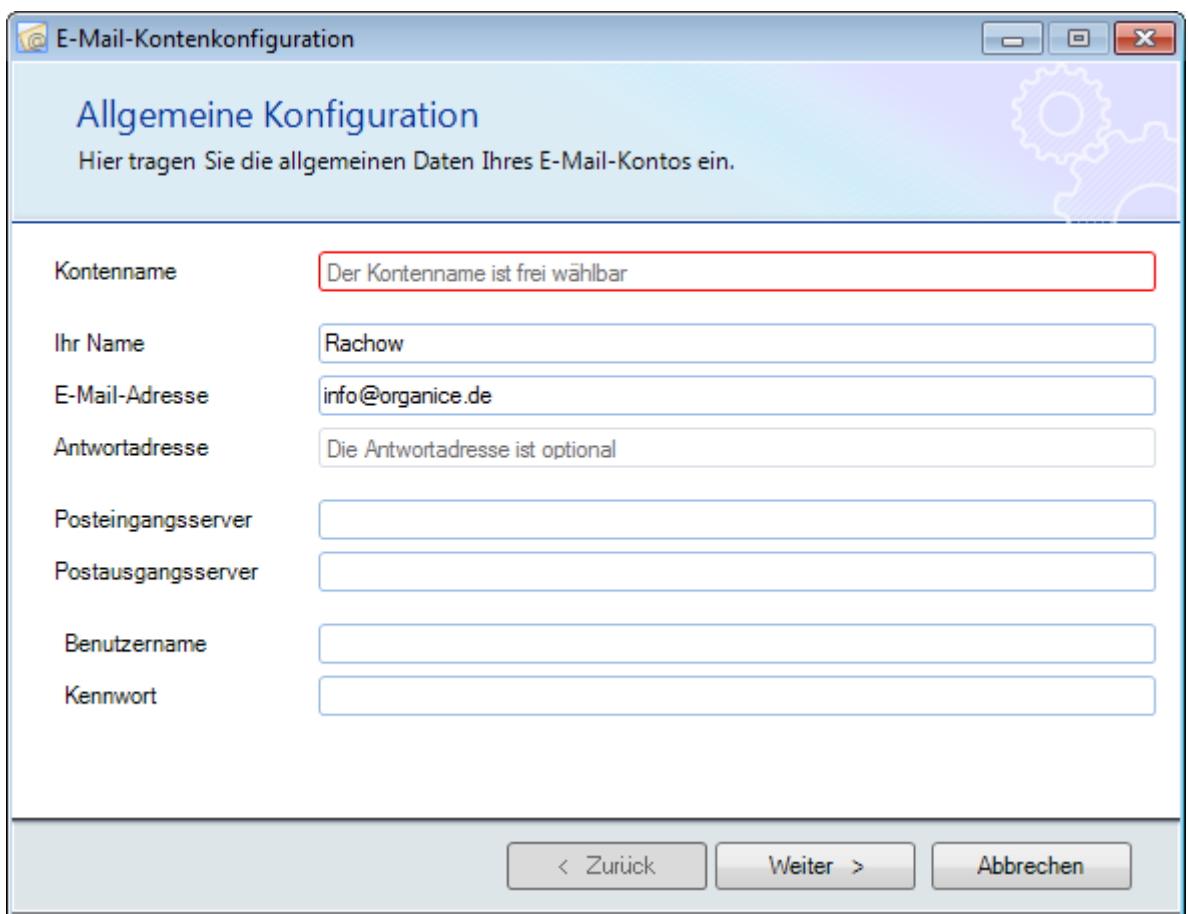

Ein roter Rand um die Eingabefelder signalisiert eine fehlerhafte Eingabe. Ist die Eingabe korrekt, färbt sich der Rand des Eingabefeldes blau. Das einzige Pflichtfeld ist der Kontenname; ohne dieses ist eine Speicherung des Kontos nicht möglich. So können Sie fehlende Informationen wie den Posteingangsserver zu einem späteren Zeitpunkt nachtragen; das Konto aber trotzdem speichern.

Nachdem Sie Ihre Daten eingegeben haben, wechseln sie mit einem Klick auf "*Weiter*" zum nächsten Schritt, der "*Erweiterten Konfiguration*". Hier legen Sie unter anderem die Verschlüsselungsarten und die Ports für Ihren Postein- und –ausgang fest.

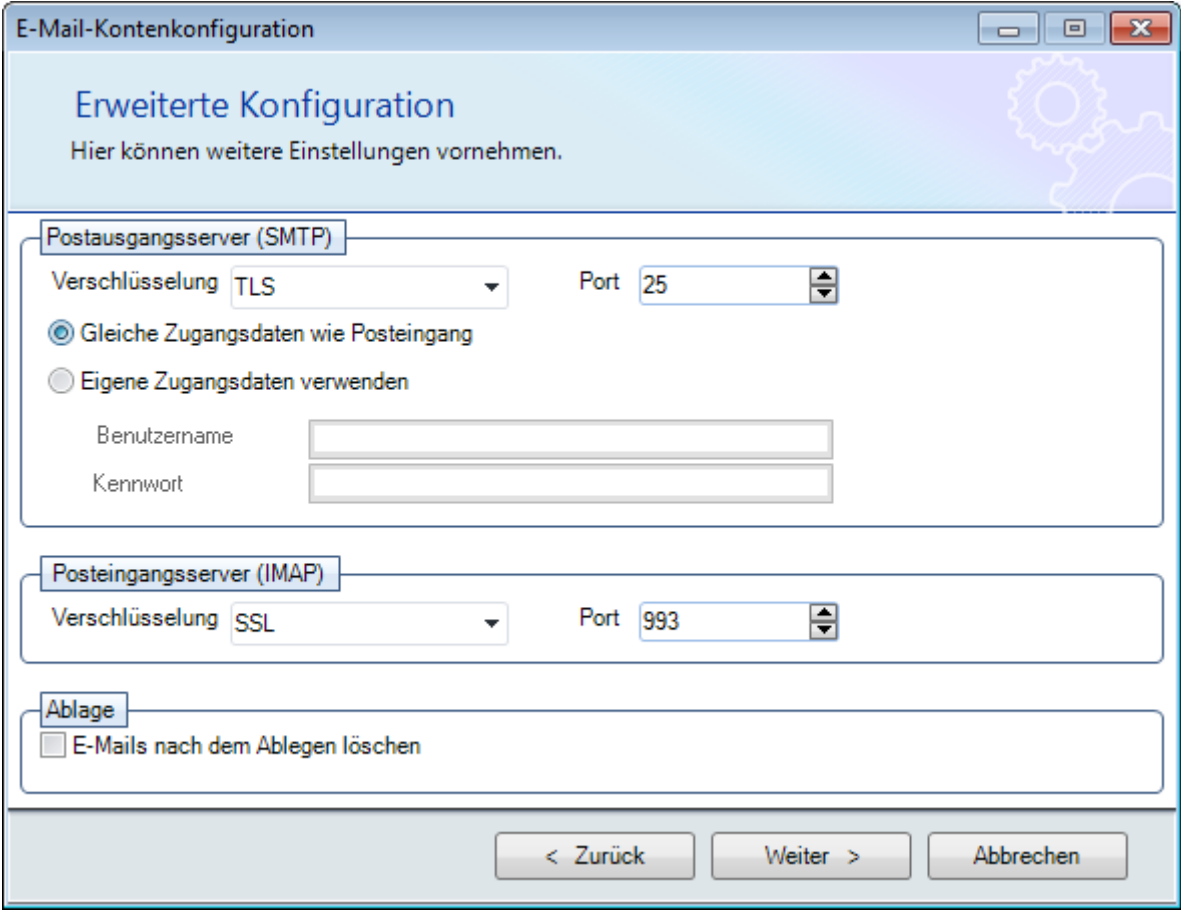

Haben Sie Ihre Einstellungen festgelegt, gelangen Sie mit einem Klick auf "Weiter" zum 3. Schritt, dem "Verbindungstest". Bei Erreichen dieses Schrittes wird der Test automatisch gestartet.

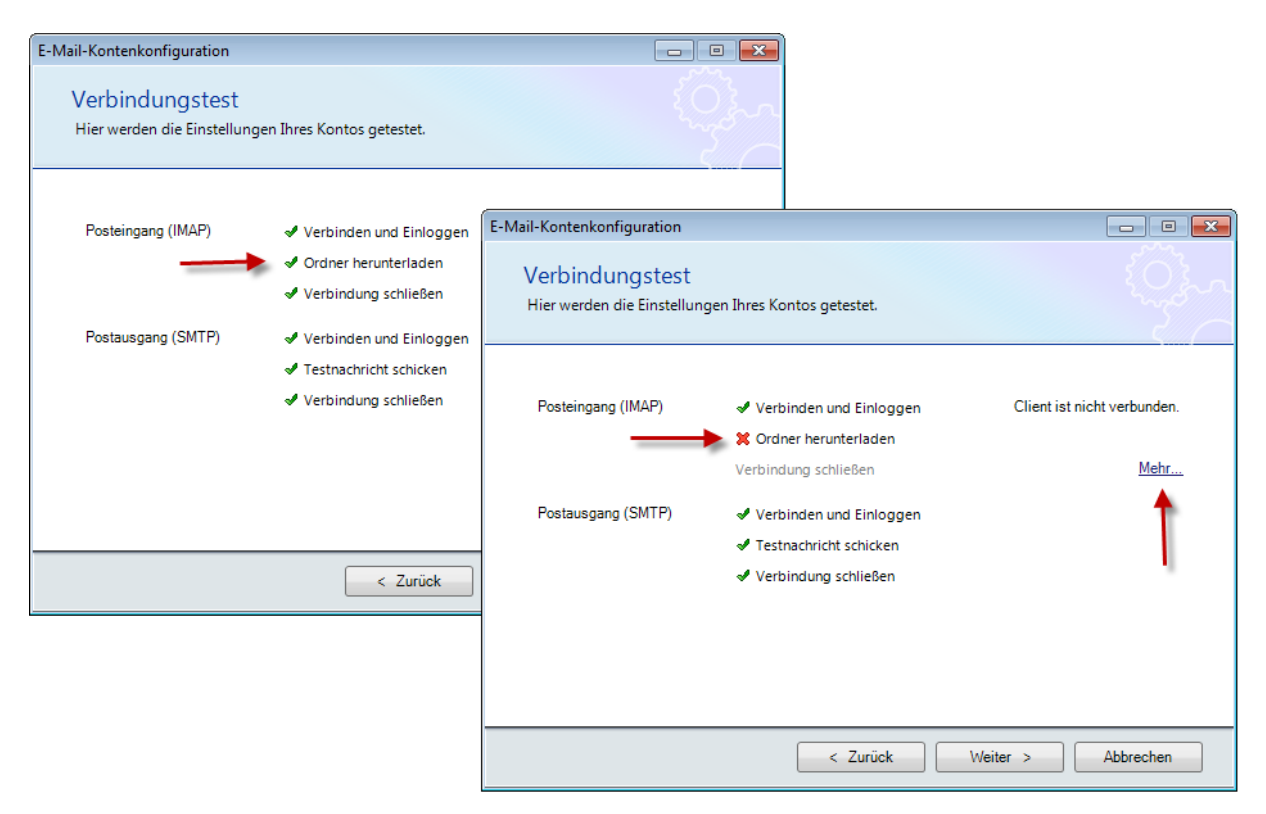

Ist der Test bestanden, erscheint ein grünes Häkchen. Wurde der Test nicht bestanden, dann erscheint ein rotes "X" und in der rechten Hälfte eine Fehlermeldung. Sollte es zusätzliche, meist technische Informationen zu dem Fehler geben, können Sie sich diese mit einem Klick auf "Mehr..." anzeigen lassen.

Um den Test neu zu starten, klicken Sie auf "Zurück", korrigieren Ihre Kontoeinstellungen und wechseln wieder mittels der Schaltfläche "Weiter" zum Verbindungstest.

Nach erfolgreichem Verbindungstest klicken Sie auf "Weiter" und Sie gelangen in die "*Ordnerkonfiguration*" Ihres E-Mail-Kontos. Hier wählen Sie die Ordner aus, in die Ihre E-Mails nach bestimmten Aktionen verschoben werden.

<span id="page-12-0"></span>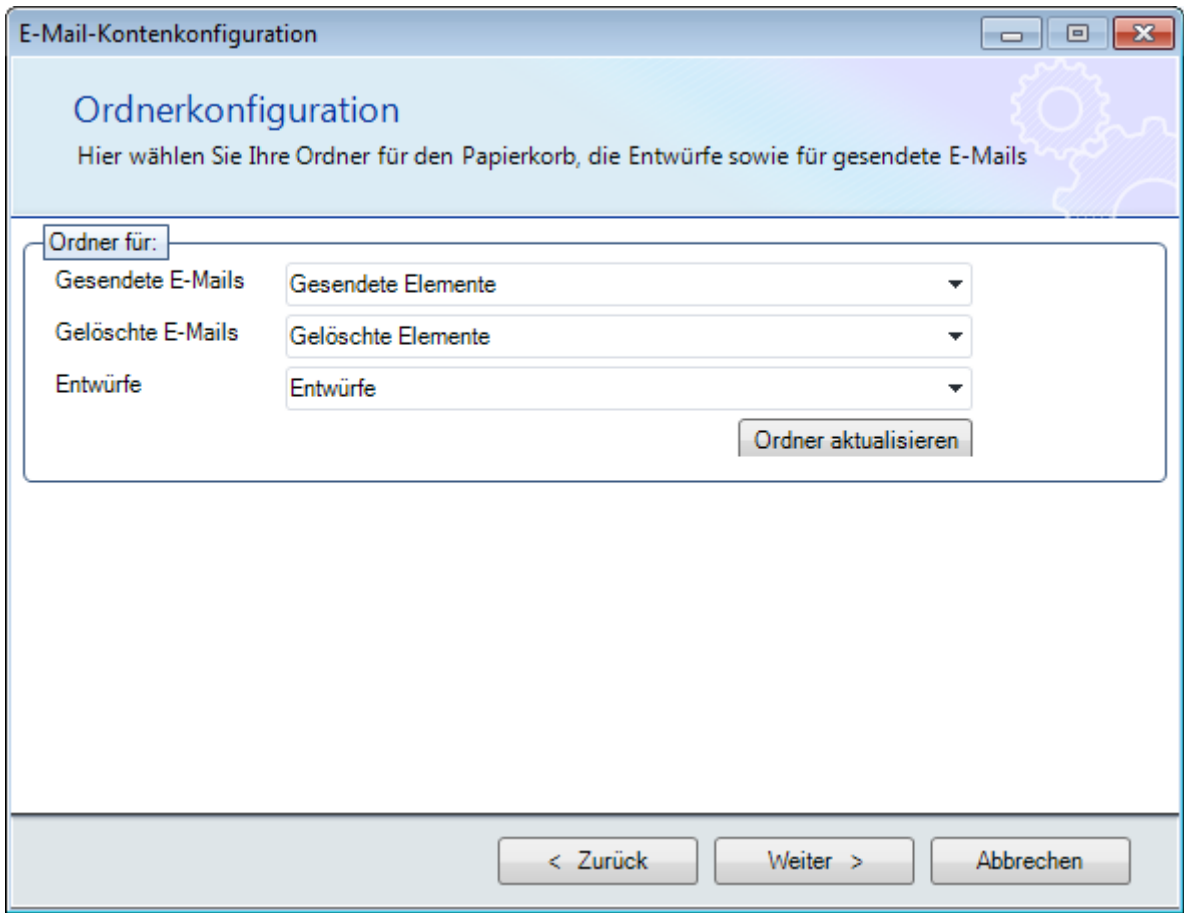

Sie haben die Möglichkeit die folgenden Ordner anzugeben:

- "*Gesendete E-Mails*": Hier werden Ihre E-Mails nach dem Versenden abgelegt
- "*Gelöschte E-Mails*": Der "*Papierkorb*" für Ihre gelöschten E-Mails
- "*Entwürfe*": Hier werden Ihre E-Mail-Entwürfe gespeichert

Ordnen Sie nun die Ordner wie gewünscht zu. Nach dem Sie Ihre Ordner gewählt haben, klicken Sie auf die Schaltfläche "Weiter"; damit gelangen Sie zum letzten Schritt der Konteneinrichtung.

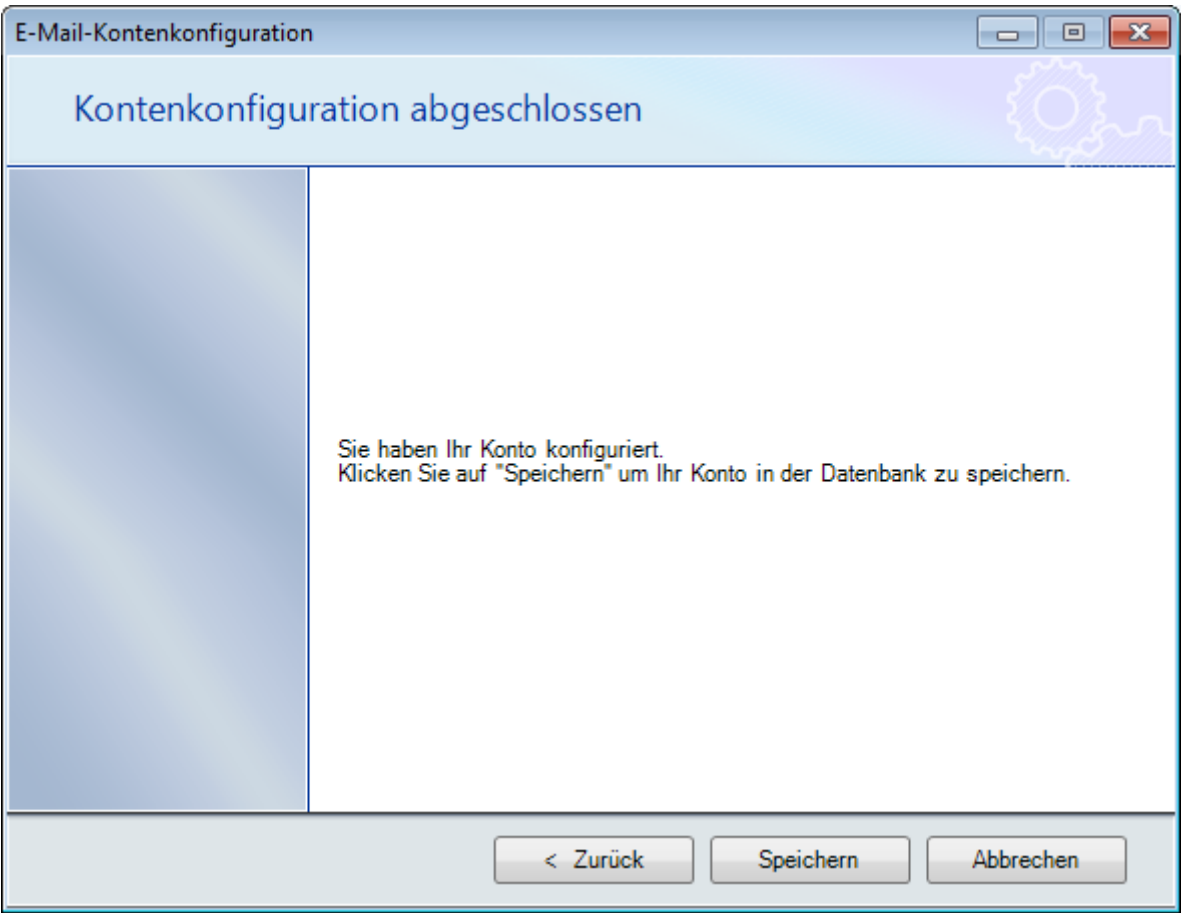

Sie haben nun Ihr E-Mail-Konto erfolgreich konfiguriert und mit der Schaltfläche "Speichern" wird der Assistent geschlossen, das Konto gespeichert und Sie kehren zur Kontenverwaltung zurück.

## <span id="page-14-0"></span>**3.2 Erstellen eines ePoststelle-Kontos**

Der orgAnice E-Post-Manager bietet die Möglichkeit, sich die Nachrichten der ePoststelle<sup>1</sup> anzuschauen und diese auch abzulegen. Um ein ePoststelle-Konto anzulegen, gehen Sie wie folgt vor:

In der orgAnice E-Post-Manager-Kontenverwaltung klicken auf "*Neu - ePost*". Es öffnet sich der Assistent zur Einrichtung eines ePoststelle–Kontos. Geben Sie hier alle Ihre Daten Ihrer ePoststelle ein, welche Sie von Ihrem Anbieter erhalten haben.

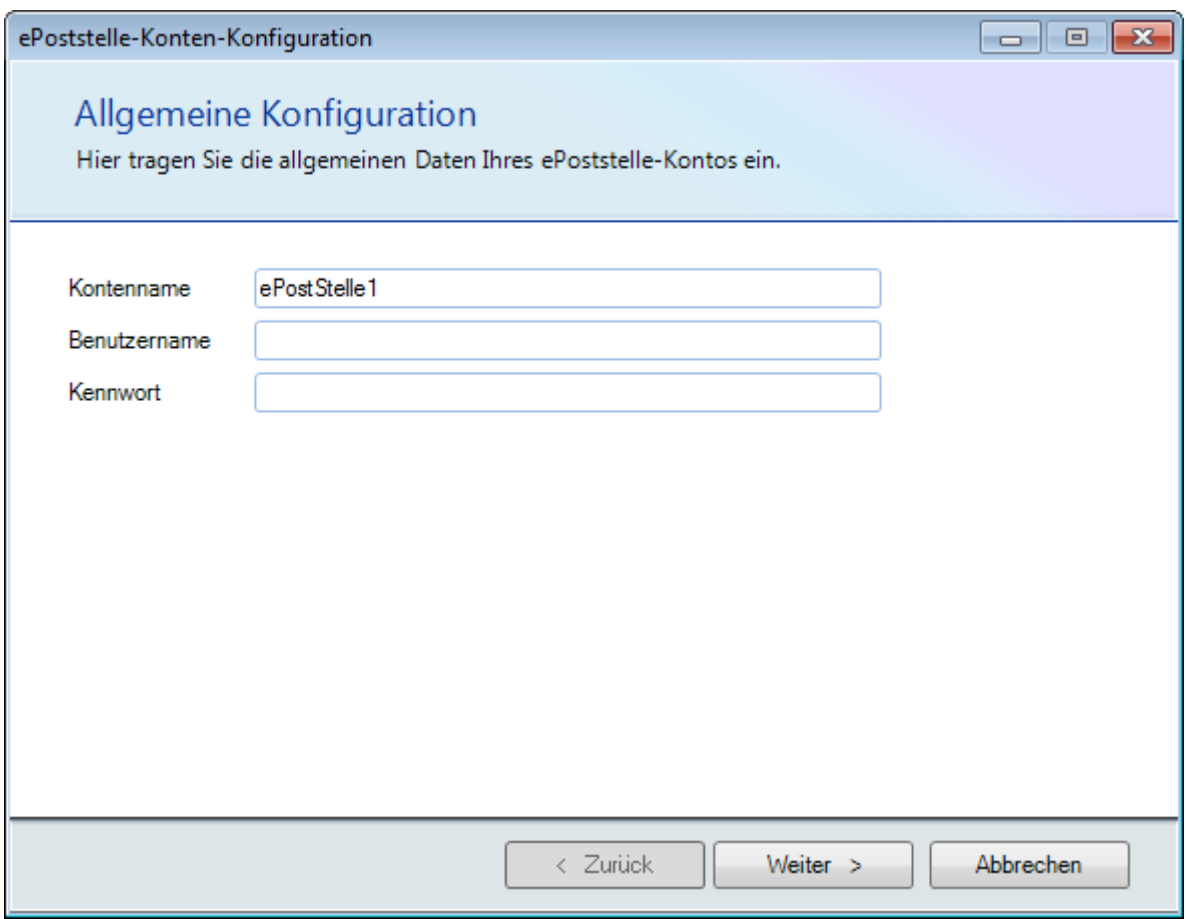

Auch hier signalisieren wieder rote Ränder eine ungültige Eingabe, analog zu den anderen Konten-Assistenten. Sie können trotz ungültiger Eingaben Ihr Konto speichern. Das einzige Pflichtfeld ist wieder der Kontenname, welcher durch einen Vorschlag vorbelegt wird.

1

<sup>&</sup>lt;sup>1</sup> Die ePoststelle bietet den perfekten Service für einen entspannten Umgang mit Onlinebriefen und signierten Dokumenten, s. [www.ePoststelle.de](http://www.epoststelle.de/)

Mit einem Klick auf die Schaltfläche "Weiter" gelangen Sie zum Verbindungstest. Die Resultate werden analog zu den anderen Kontentypen angezeigt.

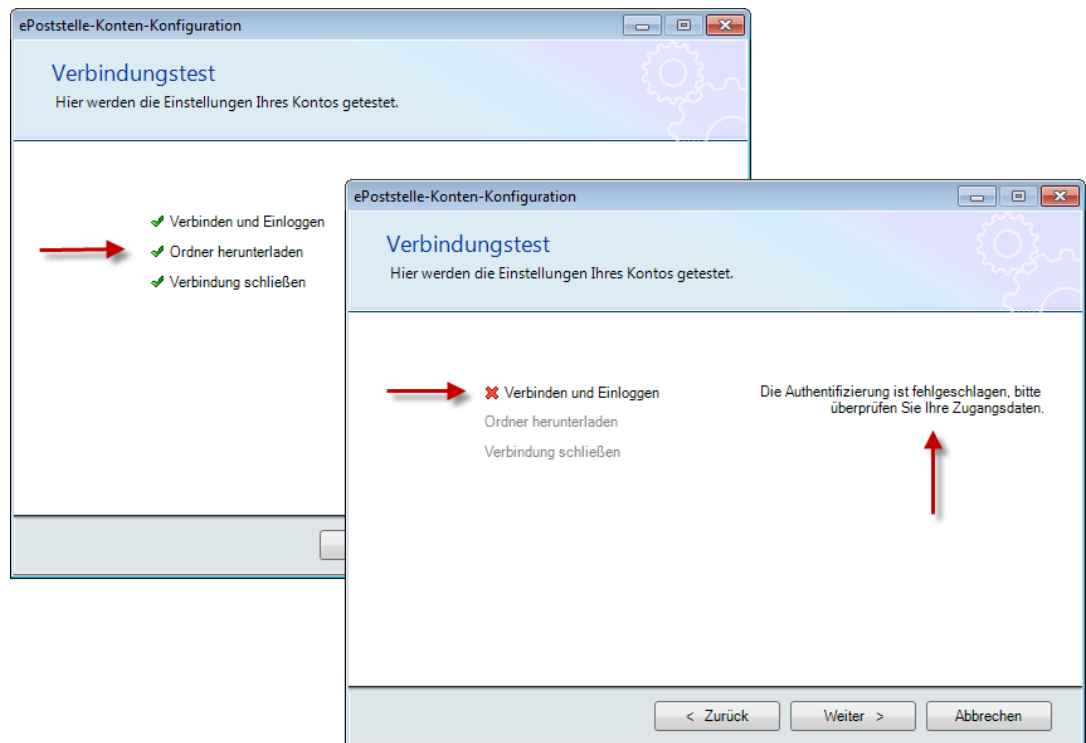

Mit der Schaltfläche "Weiter" gelangen Sie zum Speichern Ihres Kontos, dem letzten Schritt Ihrer Kontenkonfiguration.

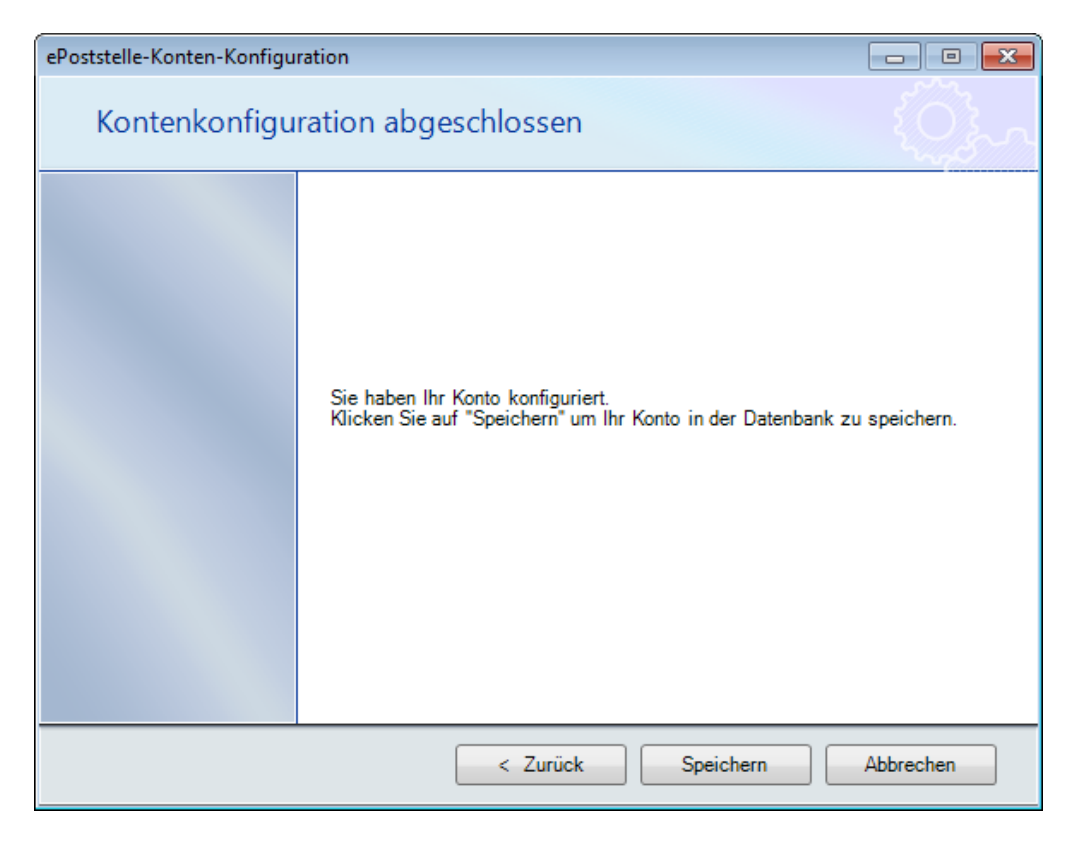

Klicken Sie auf die Schaltfläche "*Speichern*", so wird Ihr Konto gespeichert und Sie kehren zur Kontenverwaltung zurück.

# <span id="page-16-0"></span>**3.3 Erstellen eines CONFIDENCE post-Kontos**

Der orgAnice E-Post-Manager bietet die Möglichkeit, sich auch mit einem CONFIDENCE post-Konto zu verbinden und sich die Postausgangsmappen anzuschauen. Sie können somit alle Ihre Briefausgänge überwachen und in der Datenbank ablegen. Um ein CONFIDENCE post-Konto anzulegen, gehen Sie wie folgt vor:

In der orgAnice E-Post-Manager-Kontenverwaltung klicken auf "Neu - CONFIDENCE post". Es öffnet sich der Assistent zur Einrichtung eines CONFIDENCE post –Kontos. Geben Sie hier alle Ihre Daten Ihres CONFIDENCE post-Kontos ein, welche Sie von Ihrem Anbieter erhalten haben.

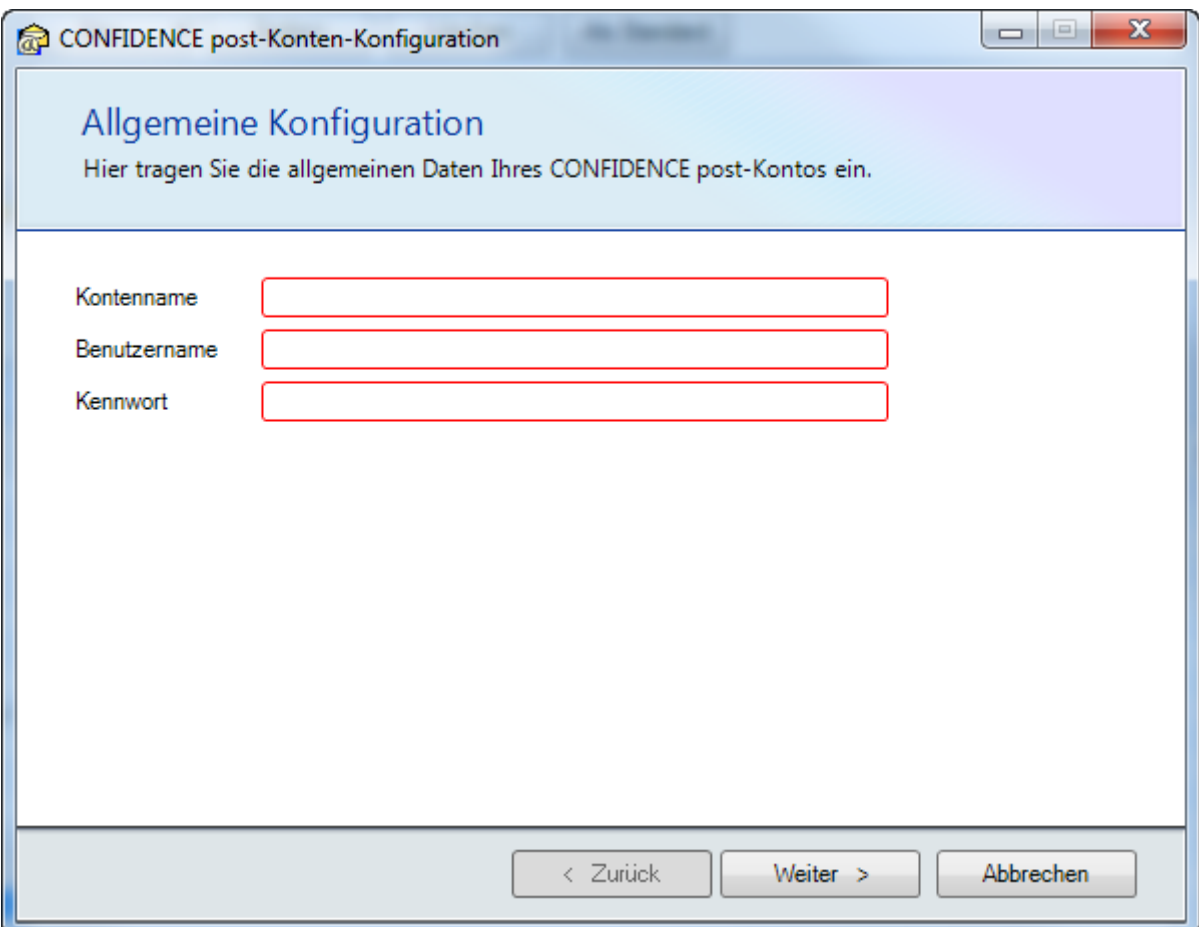

Rote Ränder signalisieren eine fehlende oder fehlerhafte Eingabe. Es müssen **alle** Daten eingegeben werden, damit Sie das Konto speichern können. Geben Sie also Ihren Kontonamen, Ihren Benutzernamen und Ihr Kennwort ein und klicken Sie auf die Schaltfläche "Weiter". Es wird dann der Verbindungstest gestartet.

Die Resultate werden analog zur den anderen Kontentypen angezeigt.

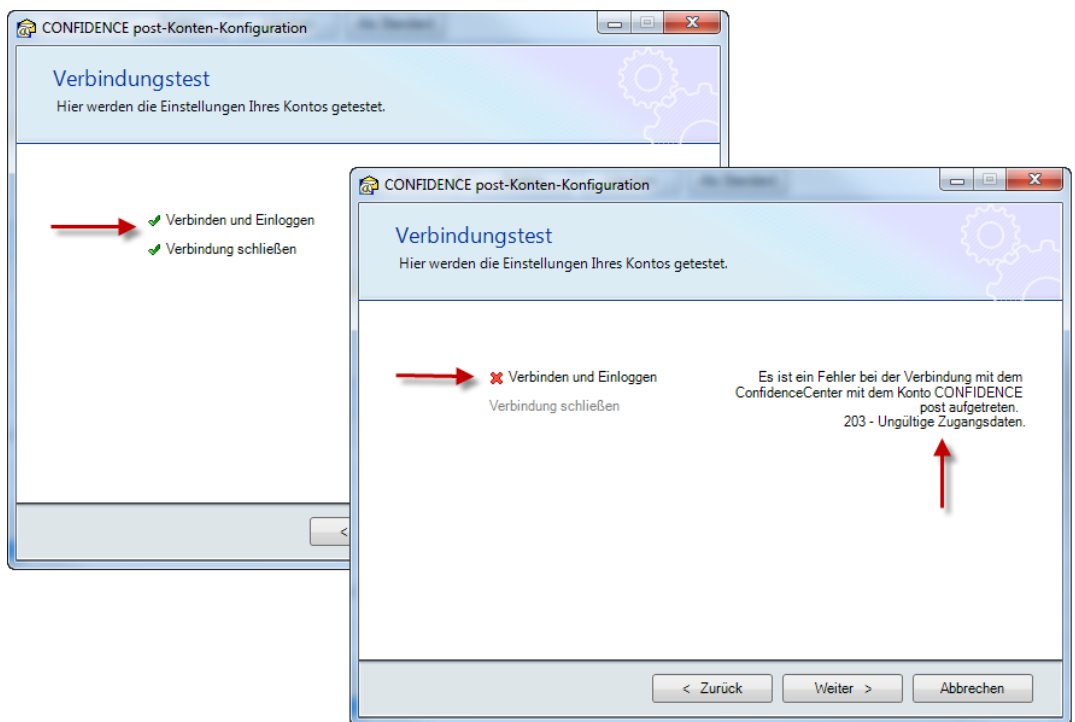

Mit der Schaltfläche "Weiter" gelangen Sie zum Speichern Ihres Kontos, dem letzten Schritt Ihrer Kontenkonfiguration.

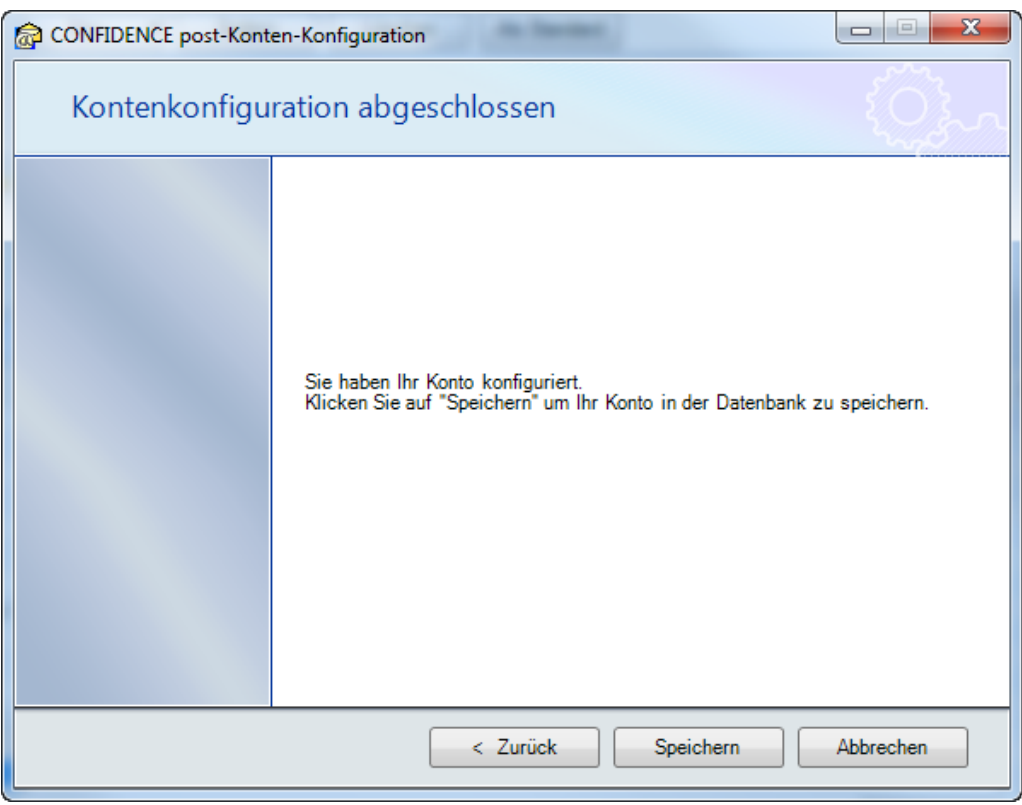

Klicken Sie auf die Schaltfläche "*Speichern*", so wird Ihr Konto gespeichert und Sie kehren zur Kontenverwaltung zurück.

# <span id="page-18-0"></span>**3.4 Festlegen eines Standardkontos zum Versenden**

Der orgAnice E-Post-Manager bietet die Möglichkeit, ein E-Mail-Konto als Standardkonto zu markieren. Dieses Konto wird dann immer zum Versenden ausgewählt, egal wie viele E-Mail-Konten Sie angelegt haben.

Um ein E-Mail-Konto als Standardkonto zu markieren, gehen Sie wie folgt vor:

In der orgAnice E-Post-Manager-Kontenverwaltung suchen Sie sich Ihr E-Mail-Konto heraus und klicken auf "*Als Standard*". Dann erscheint zur Visualisierung ein grüner Haken hinter dem Kontonamen. Damit ist das E-Mail-Konto als Standardkonto markiert.

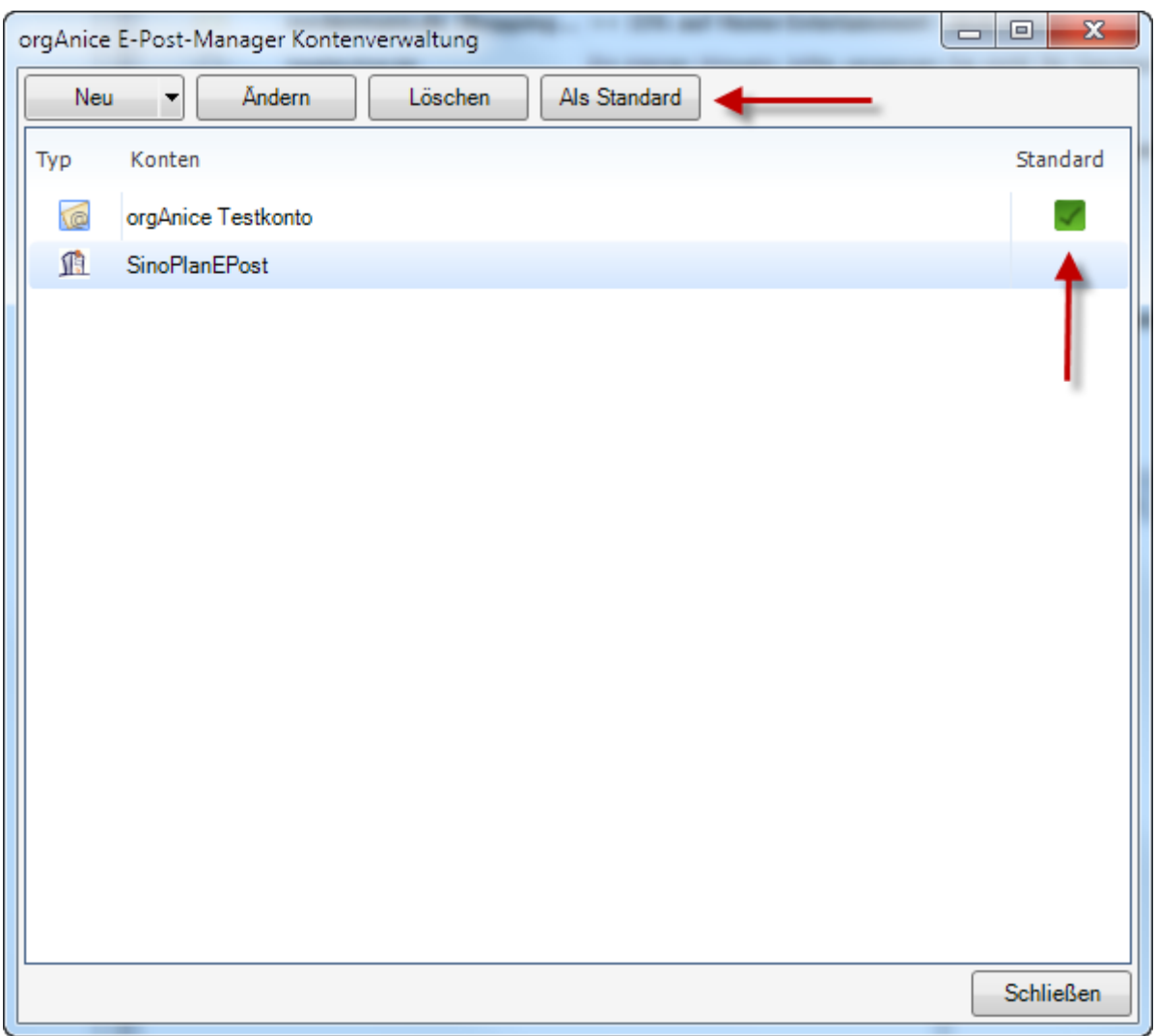

# <span id="page-19-0"></span>**4. orgAnice E-Post-Manager-Ablage**

Der orgAnice E-Post-Manager bietet die Möglichkeit, abgerufene E-Mails in orgAnice abzulegen. Die Ablage unterscheidet sich im Wesentlichen nicht von der des orgAnice Outook-Connectors. Sie wurde jedoch modernisiert und dem Design des orgAnice E-Post-Managers angepasst.

Die Schaltflächen der orgAnice E-Post-Manager-Ablage finden Sie in dem Menüband des orgAnice E-Post-Managers.

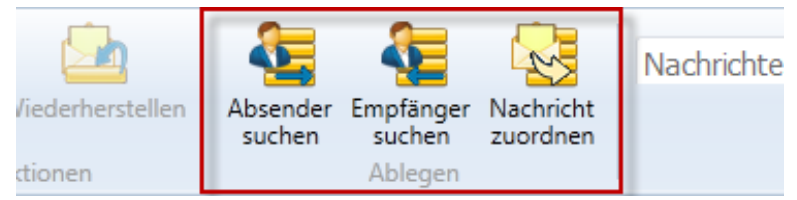

Die Schaltfläche "*Absender suchen*" sucht in Ihrer Datenbank nach der E-Mail-Adresse des Absenders, die Schaltfläche "*Empfänger suchen*" nach der E-Mail-Adresse des Empfängers der ausgewählten E-Mail. Die gefundenen Ergebnisse werden dann übersichtlich aufgelistet.

Mit der Schaltfläche "*Nachricht zuordnen*" können Sie Ihre E-Mail direkt auf den positionierten Datensatz ablegen, ohne vorher nach der Absender- oder Empfänger-E-Mail-Adresse zu suchen.

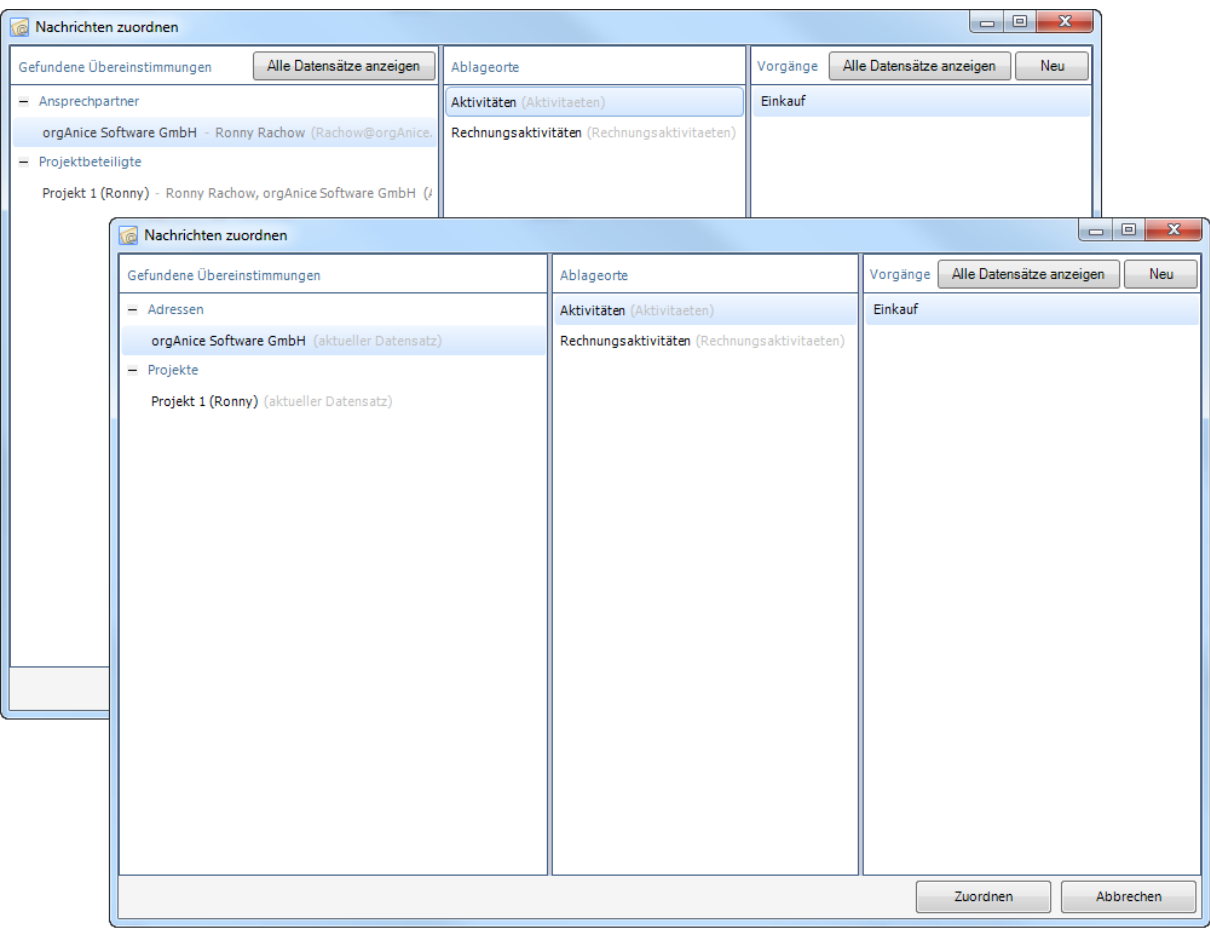

Unter "G*efundene Übereinstimmungen*" werden alle Stellen in Ihrer Datenbank, an welchen die Absender- bzw. Empfänger-E-Mail-Adresse gefunden wurde, aufgelistet. Je nachdem, ob Sie in Ihrer orgAnice-Datenbank weitere AddOns installiert haben, werden außer den Adressen und

Ansprechpartnern noch weitere Tabellen, wie z.B. die Tabelle "Projektbeteiligte" aus dem Projekt-Manager, durchsucht.(Sofern sie als Suchtabellen für den E-Post-Manager definiert sind. [\(4.1](#page-21-0)  [Tabellen als Suchtabellen für den E-Post-Manager definieren,](#page-21-0) S. [22\)](#page-21-0)) Wenn Sie die Schaltfläche "*Nachricht zuordnen*" betätigt haben, um die Nachricht direkt abzulegen, erscheinen hier nur die Datensätze, die aktuell in Ihrer Datenbank positioniert sind.

"*Ablageorte*" zeigt die konfigurierten Ablagetabellen an. Nach der Installation des orgAnice E-Post-Managers sind die Tabellen "*Adressen*" und "*Ansprechpartner*" als Suchtabellen sowie "*Aktivitäten*" und "*Rechnungsaktivitäten*" als Ablagetabellen definiert. Auch an dieser Stelle können je nach installierten AddOns weitere Ablageorte erscheinen, wie z.B. die Tabelle "Projektaktivitäten" aus dem Projekt-Manager.

Die Spalte "*Vorgänge*" zeigt Ihnen die aktuellen Vorgänge zur ausgewählten Adresse bzw. Ansprechpartner an. Sie können hier auch einen neuen Vorgang anlegen. Wenn es keine Vorgänge gibt, können Sie keine E-Mails ablegen!

Mit der Schaltfläche "*Zuordnen*" legen Sie Ihre E-Mails im standardisierten EML-Format ab. Dabei wird im ausgewählten Vorgang eine neue Aktivität mit Ihrer E-Mail angelegt.

Mit den Schaltflächen "Alle Datensätze" anzeigen, können Sie die Filter zur Anzeige von Fundstellen und Vorgängen einzeln deaktivieren.

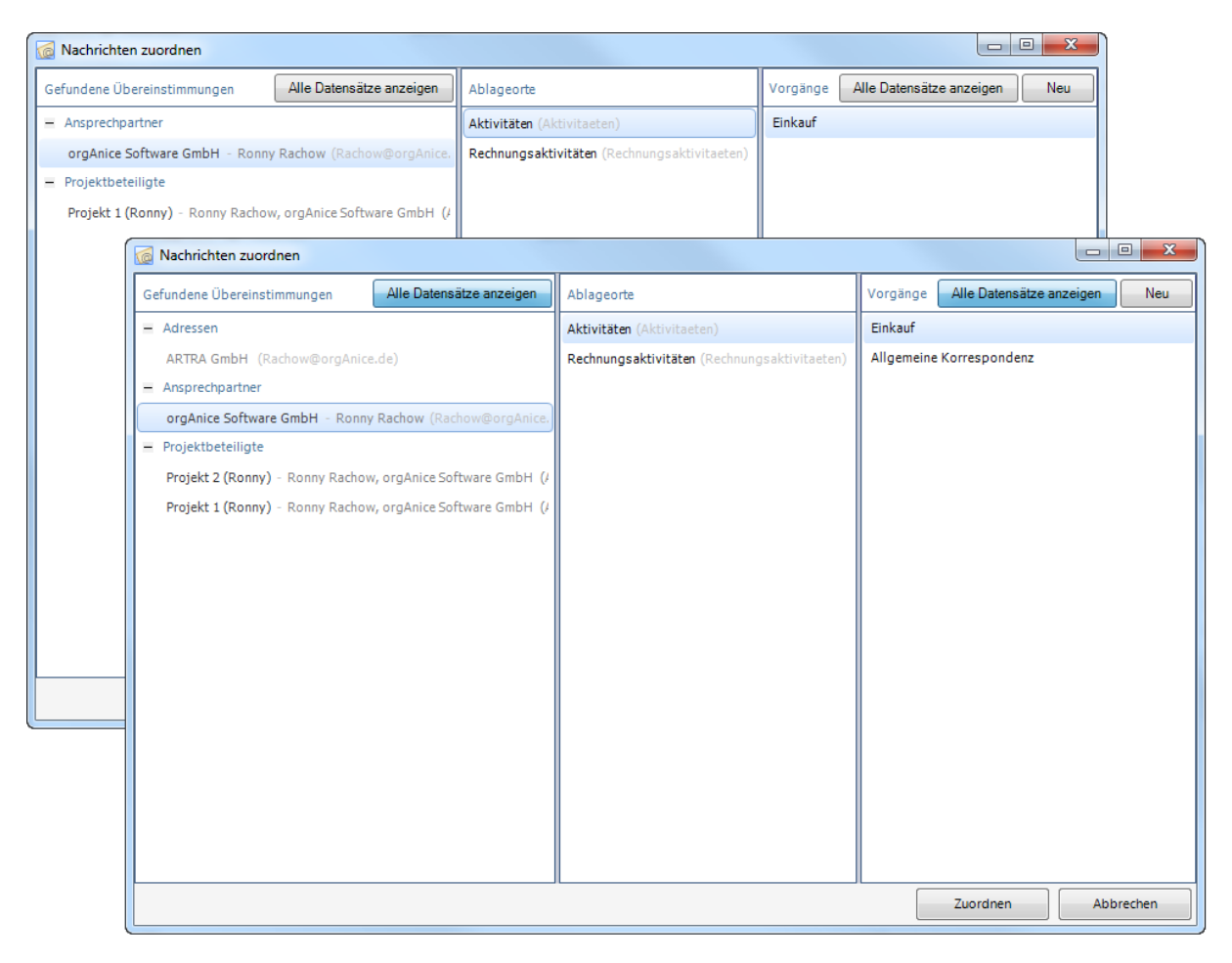

Abgelegte Nachrichten werden durch ein Icon visualisiert.

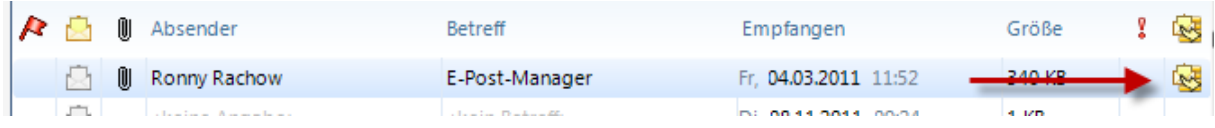

#### <span id="page-21-0"></span>**4.1 Tabellen als Suchtabellen für den E-Post-Manager definieren**

Suchtabellen für den E-Post-Manager werden über die Tabelleneigenschaft "*OSEMC\_SearchConfiguration*" definiert. Es ist eine XML-Struktur, welche leicht lesbar ist und manuelle Anpassungen erlaubt. Die Grundstruktur ist wie folgt:

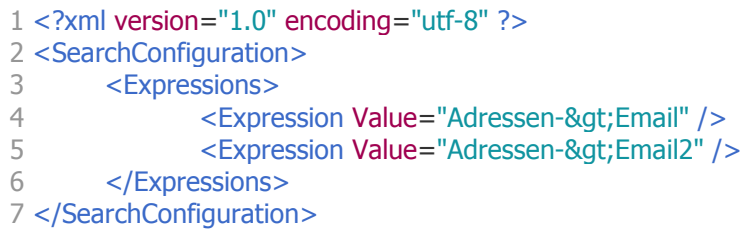

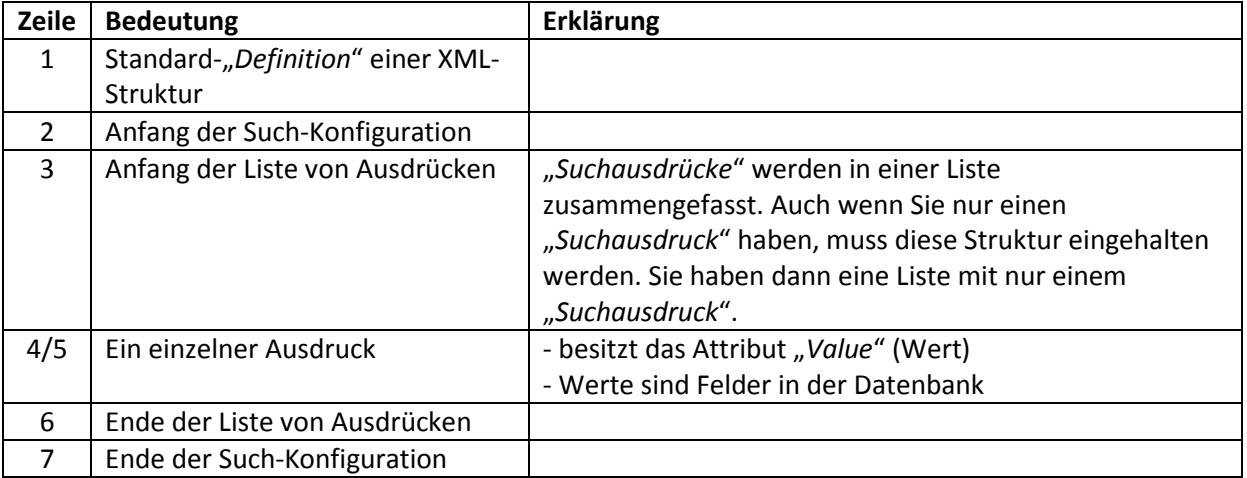

Um eine Tabelle als Suchtabelle zu definieren, legen Sie eine neue Tabelleneigenschaft "*OSEMC\_SearchConfiguration*" vom Typ "*String*" an. Als Wert übernehmen Sie die Grundstruktur und passen die Ausdrücke für Ihre Tabelle an. Beachten Sie, dass Sie für die Zeichen ">" innerhalb des Ausdruckes die HTML-Steuerzeichen benutzen müssen. Verwenden Sie also statt ">" die Zeichen ">".

## <span id="page-22-0"></span>**4.2 Tabellen als Ablagetabellen für den E-Post-Manager definieren**

Ablagetabellen für den E-Post-Manager werden über die Tabelleneigenschaft "*OSEMC\_FilingConfiguration*" definiert. Auch dies ist eine XML-Struktur.

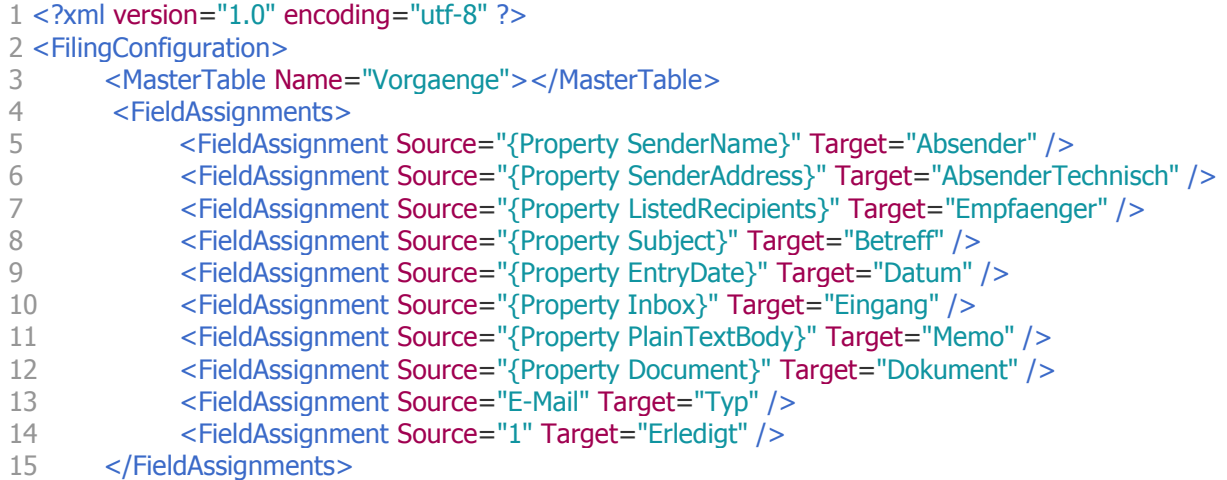

16 </FilingConfiguration>

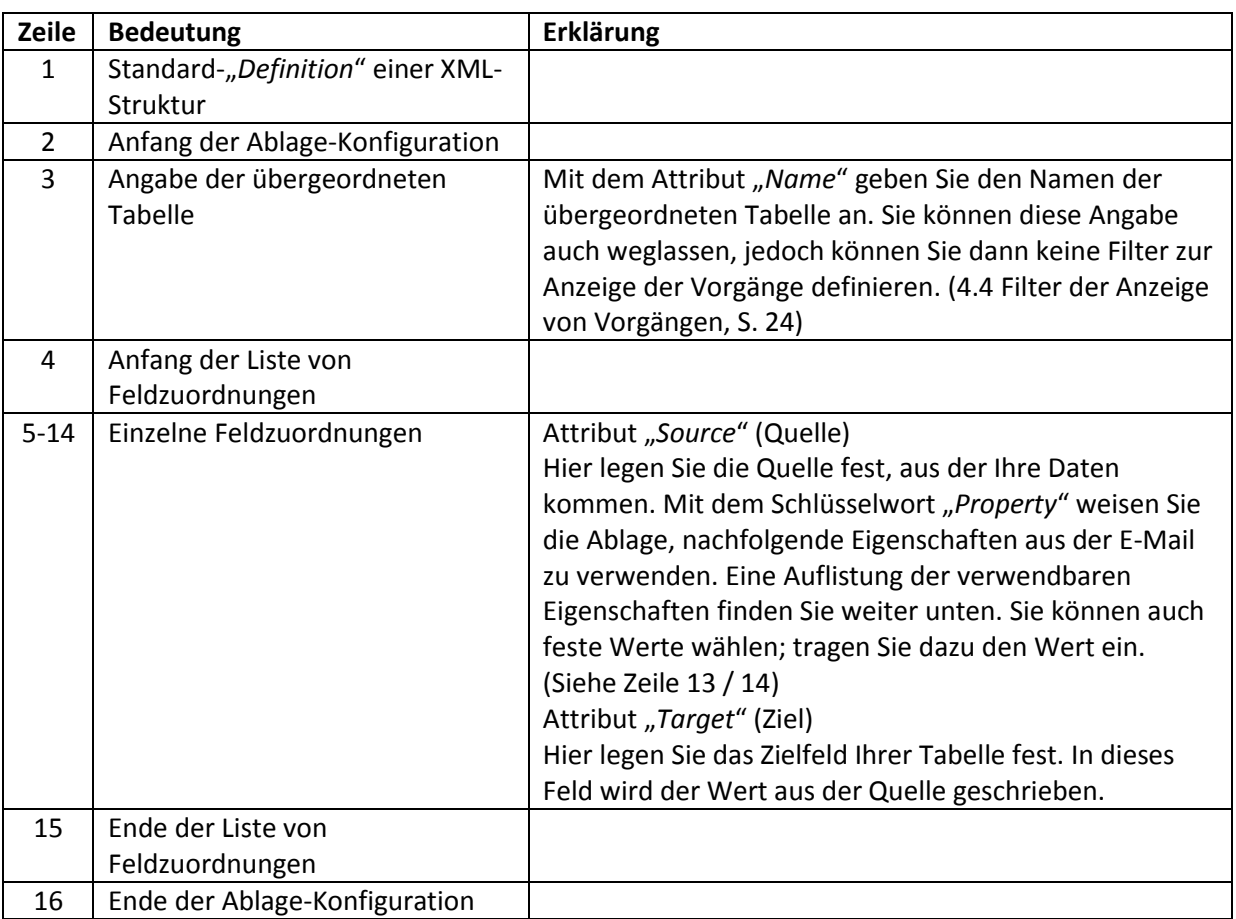

# <span id="page-23-0"></span>**4.3 Filtern der Anzeige von Fundstellen**

Es besteht die Möglichkeit, nur Fundstellen in der Ablage anzeigen zu lassen, welche eine Bedingung erfüllen, also die Ergebnisse zu filtern. (Zum Beispiel: Adressen ohne Sperrvermerk). Dies wird durch Bedingungen in der Tabelleneigenschaft "OSEMC SearchConfiguration" (4.1 Tabellen als [Suchtabellen für den E-Post-Manager definieren,](#page-21-0) S. [22\)](#page-21-0) zusätzlich definiert.

Die wesentlichen Bestandteile bilden die Bedingungen ("Conditions") und die Ausdrücke ("*Expressions*"). Damit können Sie steuern, welche Datensätze angezeigt werden sollen, sowie in welchen Felder Ihrer Tabelle gesucht nach E-Mail-Adressen gesucht werden soll.

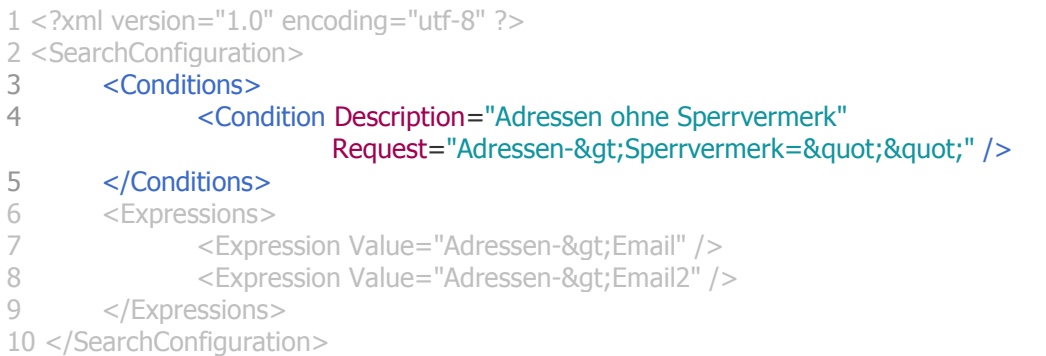

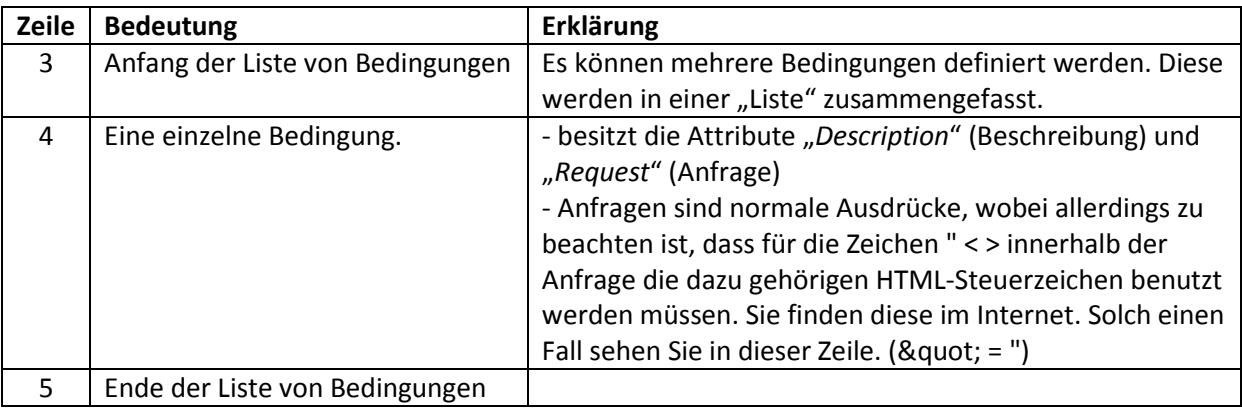

#### <span id="page-23-1"></span>**4.4 Filter der Anzeige von Vorgängen**

Zusätzlich zum Filtern der Anzeige von Fundstellen, bietet die Ablage auch die Möglichkeit, die Anzeige von Vorgängen zu filtern. Dies wird analog zum Filtern der Fundstellen durch Bedingungen geregelt. (4.3 [Filtern der Anzeige von Fundstellen,](#page-23-0) S. [24\)](#page-23-0) Es gelten auch hier die gleichen Regeln.

```
1 <?xml version="1.0" encoding="utf-8" ?> 
2 <FilingConfiguration>
3 <MasterTable Name="Vorgaenge">
4 <Conditions>
5 <Condition Description="Nicht abgeschlossene Vorgänge"
                               Request="NOT Vorgaenge-&gt:Abgeschlossen" />
6 </Conditions>
7 </MasterTable>
8 <FieldAssignments>
9 < FieldAssignment Source="{Property SenderName}" Target="Absender" /><br>10 < FieldAssignment Source="1" Target="Erledigt" />
      <FieldAssignment Source="1" Target="Erledigt" />
11 </FieldAssignments>
12 </FilingConfiguration>
```
Zu beachten hierbei ist, dass die Bedingungen innerhalb des Tags "MasterTable" liegen müssen, da Sie sich auf die übergeordnete Tabelle beziehen. (Dort befinden sich dann die Vorgänge.) Daraus ergibt sich die Schlussfolgerung, dass Sie nur Bedingungen definieren können, wenn es eine übergeordnete Tabelle gibt.

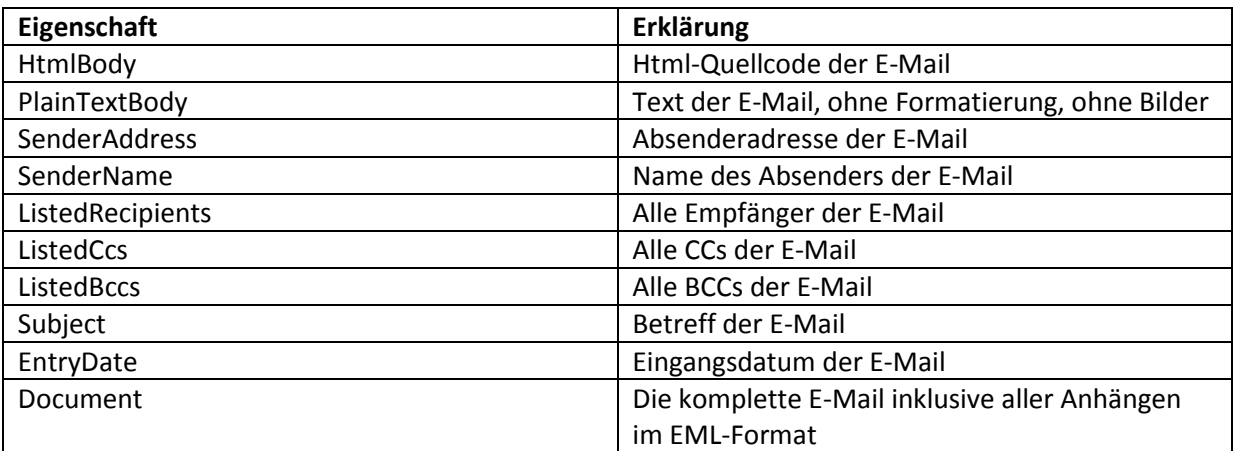

# <span id="page-24-0"></span>**4.5 Verwendbare Eigenschaften der E-Mails für die Ablage**

# <span id="page-25-0"></span>**5. Verfassen von neuen E-Mails**

Der orgAnice E-Post-Manager bietet verschiedene Wege, um eine neue E-Mail zu verfassen:

- über den orgAnice E-Mail-Client-Connector<sup>2</sup>
- über den orgAnice E-Post-Manager selbst

#### <span id="page-25-1"></span>**5.1 Konfiguration der E-Mail-Einstellungen in orgAnice**

Da orgAnice mit dem orgAnice E-Post-Manager und Microsoft Outlook zwei E-Mail-Anwendungen unterstützt, wurde in der Standarddatenbank die Möglichkeit geschaffen, das Erstellen und Betrachten von E-Mails zu konfigurieren. Sie können hier einstellen, mit welcher E-Mail-Anwendung (Outlook oder orgAnice E-Post-Manager) Sie neue E-Mails erstellen oder betrachten wollen. Bei der zweiten Einstellung bedeutet die Auswahl "Standardprogramm", dass die vom orgAnice E-Post-Manager abgelegten E-Mails mit der unter Windows mit der Dateiendung "eml" verknüpften Anwendung geöffnet werden.

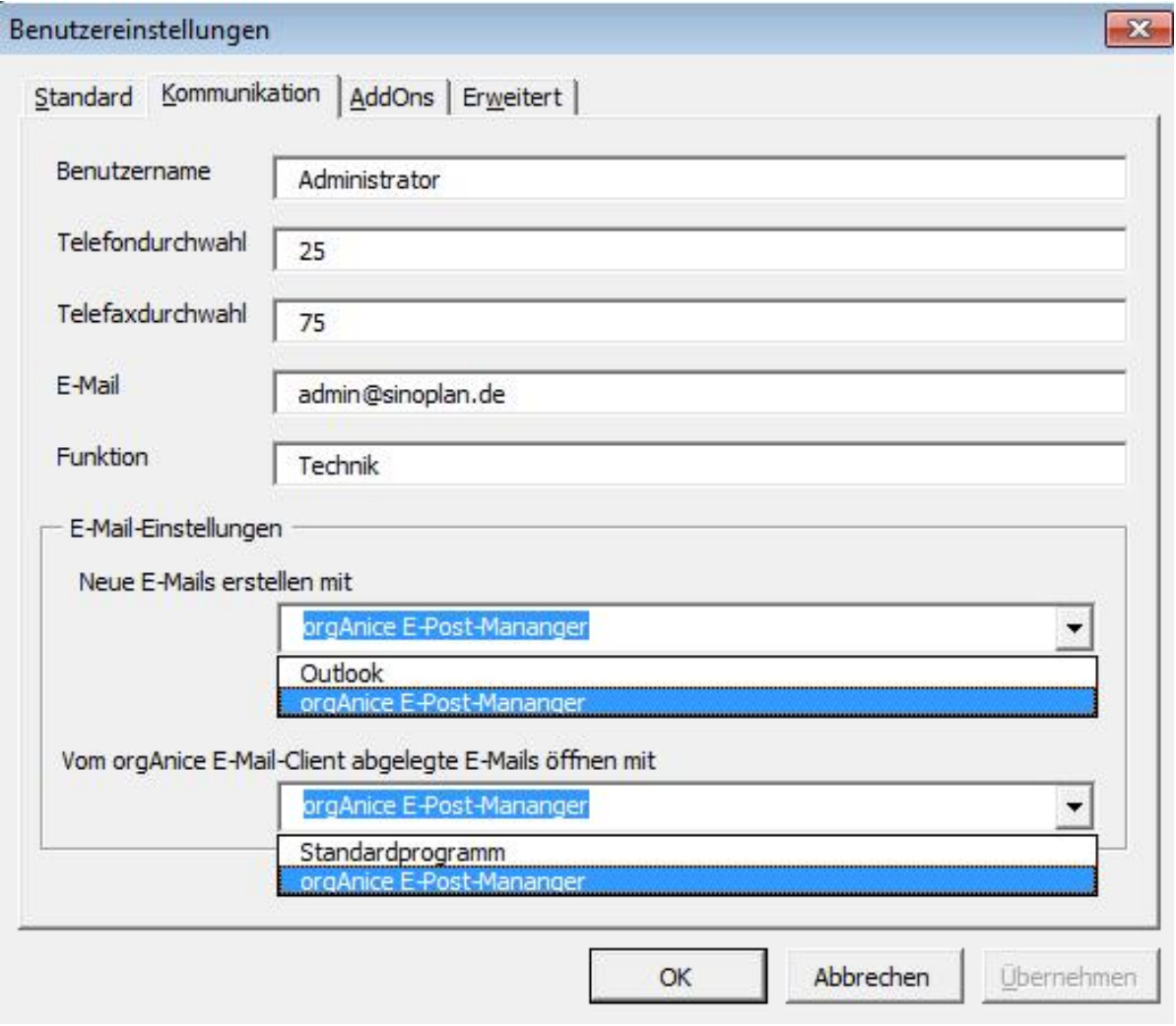

Der E-Post-Manager erscheint nur in der Auflistung, wenn er auch installiert wurde.

1

<sup>&</sup>lt;sup>2</sup> Der orgAnice Outlook-Connector wurde erweitert, um auch mit dem E-Post-Manager E-Mails verfassen und versenden zu können. Er wurde daher in E-Mail-Client-Connector umbenannt.

# <span id="page-26-0"></span>**5.2 Erstellen neuer E-Mails mit dem orgAnice E-Mail-Client-Connector**

Das Erstellen von neuen E-Mails mittels des Connectors hat sich nicht geändert, die bekannten "*OSM*" – Vorlagen werden auch vom orgAnice E-Mail-Client unterstützt. Dazu wurde der orgAnice E-Mail-Client-Connector (ehemals Outlook Connector) erweitert. Stellen Sie den orgAnice E-Mail-Client zum Erstellen neuer E-Mails ein (siehe [5.1 Konfiguration der E-Mail-Einstellungen in orgAnice,](#page-25-1) S. [26\)](#page-25-1) und starten Sie den Vorgang wie gewohnt. (Neue Aktivität mit "OSM"-Vorlage über die Dokumentenschaltfläche oder direkt auf den  $\Box$ -Button bei der Adresse oder dem Ansprechpartner.)

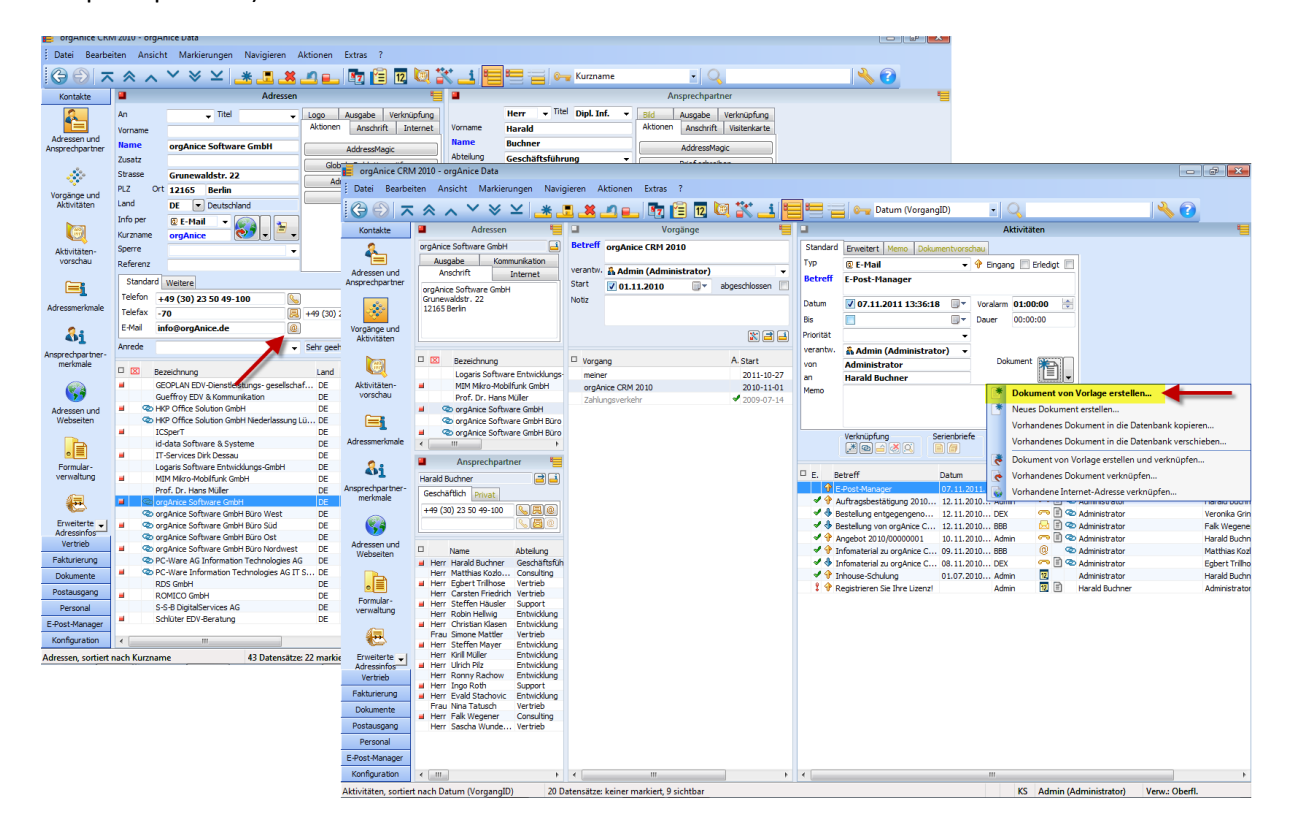

#### <span id="page-26-1"></span>**5.3 Erstellen neuer E-Mails aus dem orgAnice E-Post-Manager**

Der orgAnice E-Post-Manager bietet Ihnen die Möglichkeit, neue E-Mails wie im Bild zu sehen zu verfassen (auch direkt an die Adressen bzw. Ansprechpartner, auf dem Sie in einem anderen Tabellenlayout positioniert sind), auf bestehende E-Mails zu antworten bzw. weiterzuleiten<sup>3</sup>. Dies erreichen Sie über das im orgAnice E-Post-Manager integrierte Menüband.

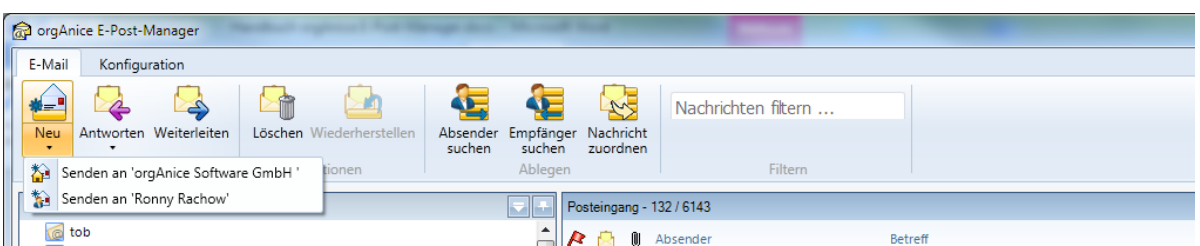

Das Menüband bietet Ihnen auch die Möglichkeit, vorhandene E-Mails zu löschen und wiederherzustellen sowie Nachrichten zu filtern.

 $\overline{a}$ 

<sup>&</sup>lt;sup>3</sup> Verfassen bzw. antworten Sie eine E-Mail direkt im E-Post-Manager oder leiten Sie weiter, wird hier immer der interne Editor des E-Post-Managers benutzt, auch wenn in den Benutzereinstellungen "Outlook" zum Verfassen neuer E-Mails eingestellt ist. Diese Einstellung gilt nur für den E-Mail-Client-Connector.

## <span id="page-27-0"></span>**5.4 Antworten auf bereits vom orgAnice E-Post-Manager abgelegte E-Mails**

Wenn Sie den orgAnice E-Post-Manager zum Öffnen abgelegter E-Mails eingestellt haben [\(5.1](#page-25-1)  [Konfiguration der E-Mail-Einstellungen in orgAnice,](#page-25-1) S[. 26\)](#page-25-1), klicken Sie auf die abgelegte E-Mail und es öffnet sich das E-Mail-Dokumentenfenster des orgAnice E-Post-Managers.

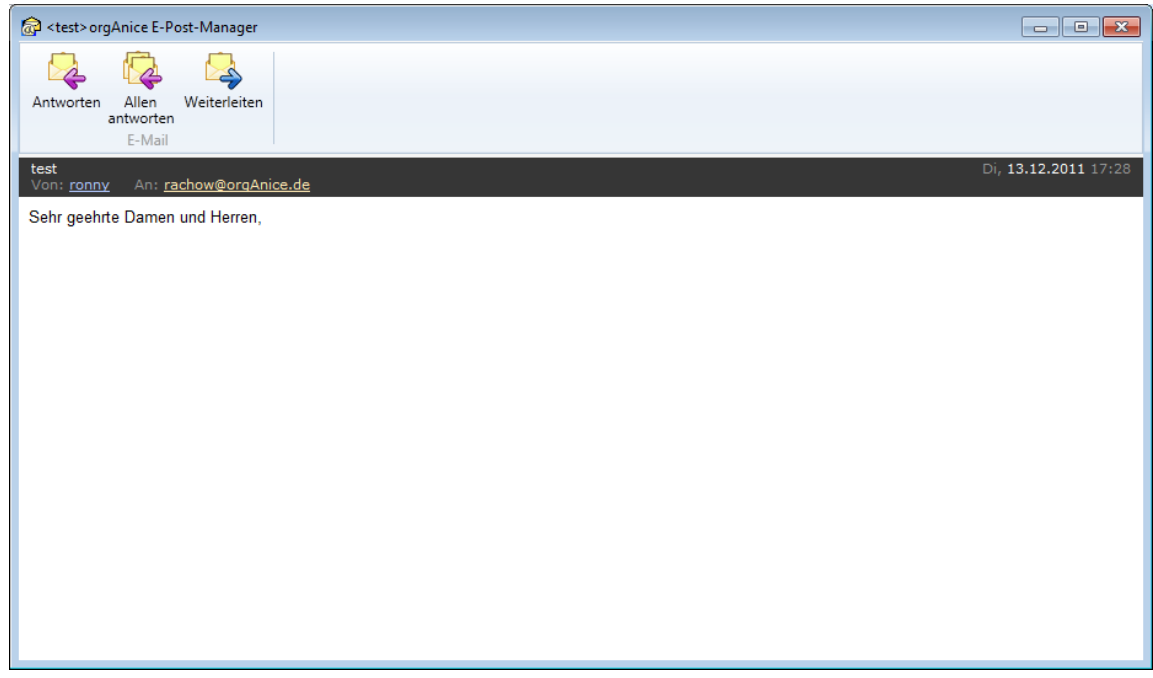

Nun können Sie auf die Nachricht antworten, allen antworten oder diese weiterleiten. Die Antwort bzw. die Weiterleitung der E-Mail wird nach dem Versenden automatisch in orgAnice als neue Aktivität abgelegt.

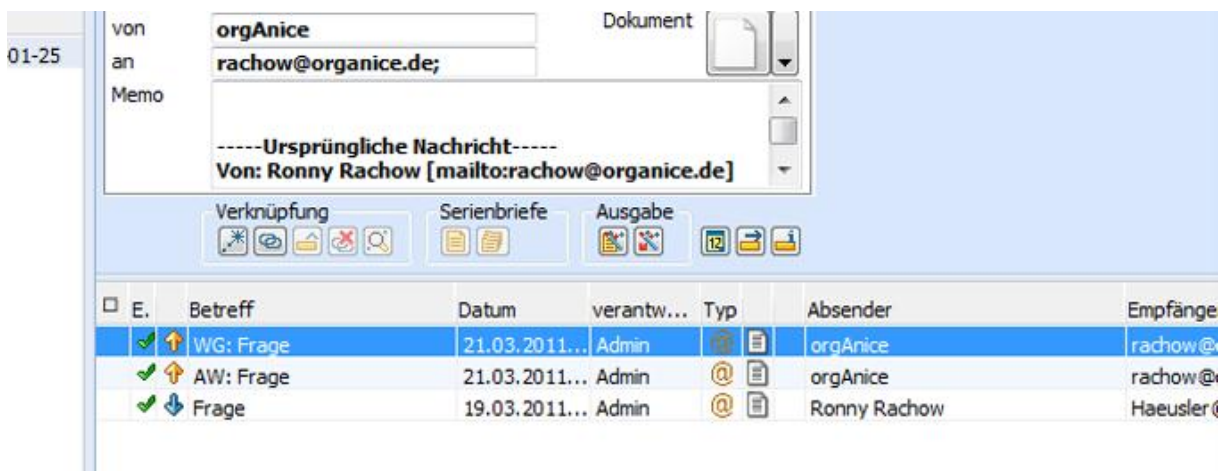

# <span id="page-28-0"></span>**5.5 Der Senden-Dialog**

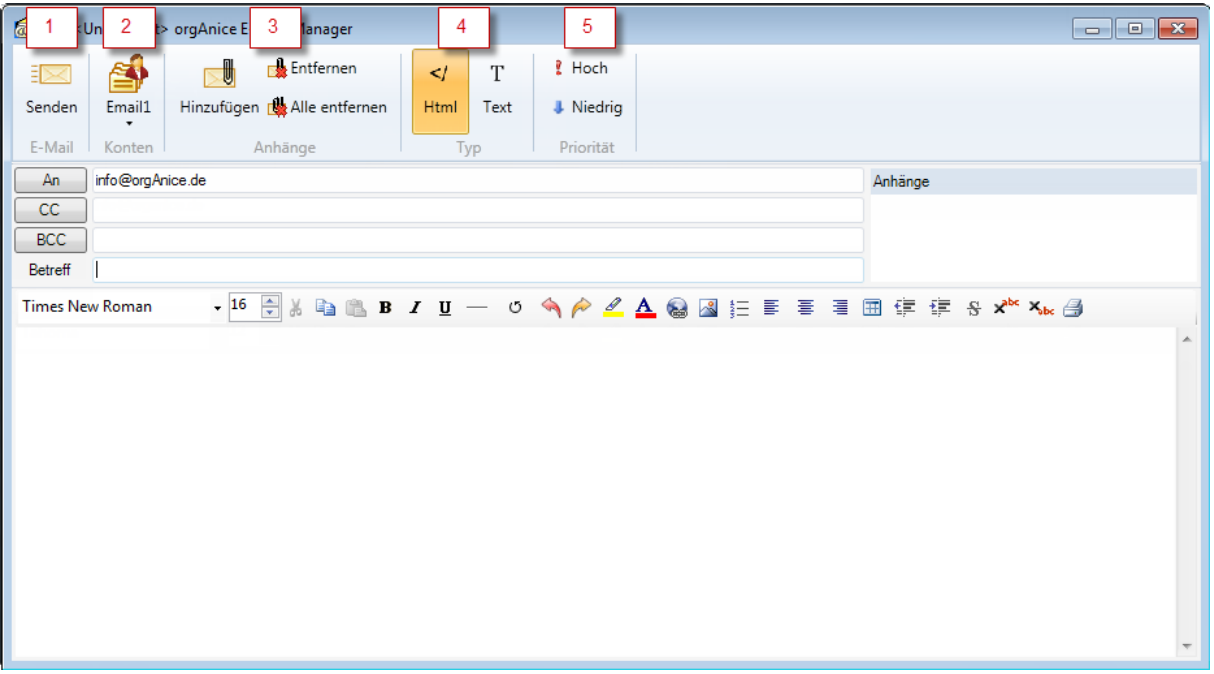

1) Hiermit senden Sie Ihre E-Mails ab. Sie müssen:

- ein Konto ausgewählt bzw. Konten eingerichtet [\(3. Einrichten von Konten,](#page-7-0) S[. 8\)](#page-7-0) und
- Empfängeradresse(n) angegeben

haben, um E-Mails versenden zu können.

2) Hier können Sie Ihr Sendekonto auswählen, über das die E-Mails versendet werden. Der orgAnice E-Post-Manager wählt als Vorauswahl das als "*Standard"* markierte (3.4 [Festlegen eines](#page-18-0)  [Standardkontos zum Versenden,](#page-18-0) S. [19\)](#page-18-0) bzw. das 1. Sendekonto.

3) Mit diesen Schaltflächen können Sie Ihre E-Mail-Anhänge verwalten, also Anhänge hinzufügen oder löschen.

4) Wählen Sie hier den E-Mail-Nachrichtentyp (HTML oder Text)

5) Stellen Sie hier die Priorität Ihrer E-Mail ein. Ist nichts ausgewählt, wird die E-Mail mit der Priorität "*normal*" versendet. (Standard)

Nach einem Klick auf "*Senden*" wird Ihre E-Mail versendet und in dem konfigurierten Ordner abgelegt. (Siehe [Ordner festlegen,](#page-12-0) S. [13\)](#page-12-0)

# <span id="page-29-0"></span>**6. Weitere Funktionalitäten**

### <span id="page-29-1"></span>**6.1 Docking-Controls im E-Post-Manager**

Der orgAnice E-Post-Manager verfügt über sogenanntes Docking. Damit lässt sich die Anordnung einzelner Bereiche des E-Post-Managers nach Belieben anordnen und aus orgAnice herausziehen. Klicken Sie dazu auf die Titelleiste des gewünschten Bereiches und halten Sie die linke Maustaste gedrückt. Ziehen nun den Bereich an die gewünschte Stelle und lassen die Maustaste los. Kleine Pfeile sowie ein Kontextmenü in der Titelleiste der Bereiche (rechte Maustaste) helfen Ihnen bei der Anordnung der Bereiche im E-Post-Manager. Selten benötigte Fenster lassen sich einklappen.

![](_page_29_Picture_3.jpeg)

Die Anordnung der einzelnen Bereiche wird in orgAnice gespeichert und beim Starten wiederhergestellt.

## <span id="page-30-0"></span>**6.2 Dokumentenfenster für Anhänge**

Der orgAnice E-Post-Manager verfügt über einen separaten Betrachter für E-Mail-Anhänge. Für die Anzeige werden sogenannte Previewhandler benutzt, welche viele Anwendungen mitbringen. Dadurch erhöht sich die Anzahl der unterstützen Dateitypen. Im Gegensatz zur Version 1.xx des E-Post-Managers benötigen Sie nun keinen PDF-Betrachter mehr um eine Vorschau von PDF-Dateien zu bekommen.

![](_page_30_Picture_29.jpeg)

## <span id="page-31-0"></span>**6.3 Papierkorb**

In den Konfigurationseinstellungen Ihres E-Mail-Kontos können Sie einen Ordner für den Papierkorb festlegen. [\(3.1 Erstellen eines E-Mail-Kontos,](#page-9-0) S. [10\)](#page-9-0) In diesen Ordner werden gelöschte E-Mails verschoben. Von dort aus können Sie die E-Mails endgültig löschen oder wiederherstellen.

#### **Hinweis!**

- Der Punkt "Wiederherstellen" ist nur sichtbar, wenn der Ordner für den Papierkorb richtig gesetzt wurde und der Papierkorb ausgewählt ist. [\(3.1 Erstellen eines E-Mail-](#page-9-0)[Kontos,](#page-9-0) S. [10\)](#page-9-0)
- Die E-Mails werden immer in den Posteingang wiederhergestellt.
- Der Papierkorb kann nur mit E-Mail-Konten benutzt werden.

### <span id="page-31-1"></span>**6.4 Lokaler Cache**

Der E-Post-Manager verfügt nun über einen Cache. Folgende Informationen werden hier lokal in Form einer Cache-Datenbank gespeichert:

- Nachrichtenköpfe (E-Mail-Header)
- Ordnerstruktur, Ordnerdarstellung
- Ablageinformationen

Somit stehen diese Informationen bei einem Neustart der Datenbank sofort zur Verfügung. Bitte beachten Sie, dass nicht die komplette E-Mail gespeichert wird! Somit bleibt die Cache-Datenbank klein. Die Cache-Datenbank befindet sich im Pfad: "*%AppData%\orgAnice Software GmbH\orgAnice E-Post-Manager*".

Der Cache arbeitet asynchron; er synchronisiert sich also automatisch im Hintergrund. Die Speicherbzw. Synchronisierungsvorgänge werden in der Statusleiste signalisiert.

![](_page_31_Figure_13.jpeg)

#### <span id="page-31-2"></span>**6.5 Ordnerverwaltung**

Mit der Ordnerverwaltung im E-Post-Manager lassen sich nun Ordner erstellen, löschen sowie umbenennen. Bitte beachten Sie, dass Sie nur Ordner löschen können, welche keine Unterordner besitzen. (Nachrichten in dem zu löschenden Ordner werden dann auch gelöscht!)

![](_page_31_Picture_16.jpeg)

# <span id="page-32-0"></span>**6.6 Nachrichtenfilter**

Der E-Post-Manager verfügt über einen Nachrichtenfilter, welcher die Nachrichtenköpfe nach einer Eingabe durchsucht und die Anzeige anpasst. Folgende Felder der Nachrichtenköpfe werden durchsucht: Absender, Empfänger, Betreff und das Datum. Inhalte der E-Mails werden nicht durchsucht.

Der Filter arbeitet progressiv; das heißt: gefilterte Ergebnisse können durch weitere Eingaben erneut gefiltert werden, dabei werden Filterkriterien durch ein Leerzeichen getrennt.

![](_page_32_Picture_78.jpeg)

# <span id="page-32-1"></span>**6.7 Nachrichteninformationsleiste**

Die Visualisierung des Betreffs sowie Absender und Empfänger wurde neu gestaltet.

![](_page_32_Picture_79.jpeg)

Der Betreff ist in der ersten Zeile nochmals dargestellt, um das Kopieren in die Zwischenablage zu ermöglichen. Die sogenannten CC-Adressen sind auch unter den Empfängern mit aufgelistet, werden jedoch durch eine graue Schriftfarbe, damit die Unterscheidung leichter fällt, gekennzeichnet.

Über der Nachrichteninformationsleiste werden eventuell vorhandene Anhänge angezeigt. Mit einem Klick auf einem Anhang können Sie sich eine Vorschau anzeigen lassen. [\(6.2](#page-30-0)  [Dokumentenfenster für Anhänge,](#page-30-0) S. [31\)](#page-30-0)

# <span id="page-33-0"></span>**6.8 Tastenkombinationen**

Der E-Post-Manager wurde mit Tastenkombinationen ausgestattet, um ein schnelleres Arbeiten zu ermöglichen.

![](_page_33_Picture_116.jpeg)

# <span id="page-34-0"></span>**7. Fehlerbehebung**

Mit dieser Übersicht können Sie auftretende Fehler zunächst selbst beheben. Beachten Sie auch unsere [FAQs](http://www.organice.de/Documents/FAQEMailClient_00000057.htm) auf unserer Internetseite. Falls dies nicht möglich ist, wenden Sie sich bitte an den orgAnice Support.

![](_page_34_Picture_86.jpeg)